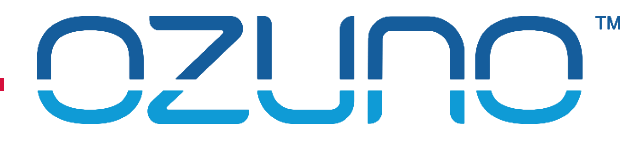

# RAPIX COMMISSIONING 2

USING RAPIX INTEGRATOR

18 MAY 2022

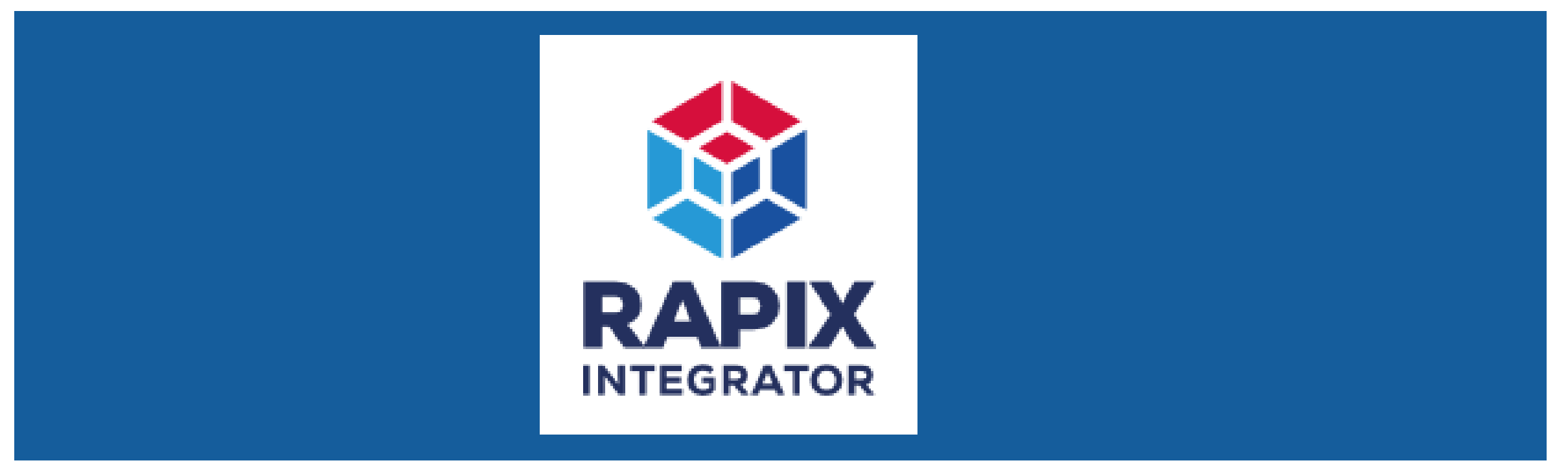

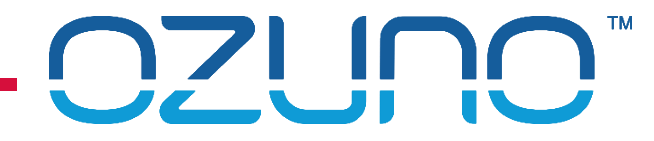

### COURSE PURPOSE

*Advanced RAPIX Commissioning.*

This will help you to understand:

- **The RAPIX Integrator Software** 
	- **EXECONTROLLETS**
	- **E** Zones
	- **Scenes**
	- **Operating Properties and Flags**
	- **Schedules**
	- **Floor Plans**

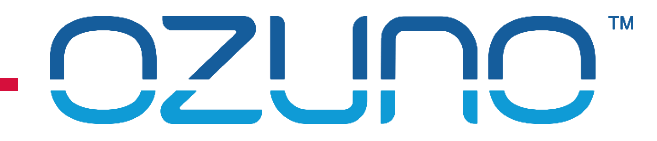

### COURSE PURPOSE

#### *Pre-requisites.*

It is recommended that you have already completed:

- **DALI Basics;**
- **RAPIX Introduction;**
- RAPIX Commissioning 1 RAPIX Addressing.

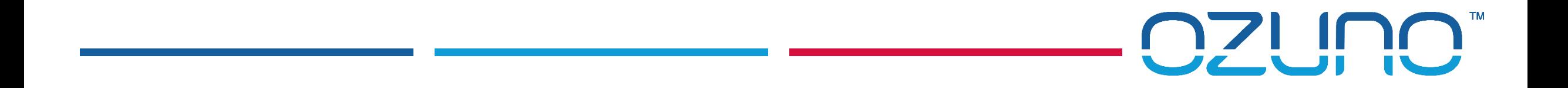

# RAPIX INTEGRATOR

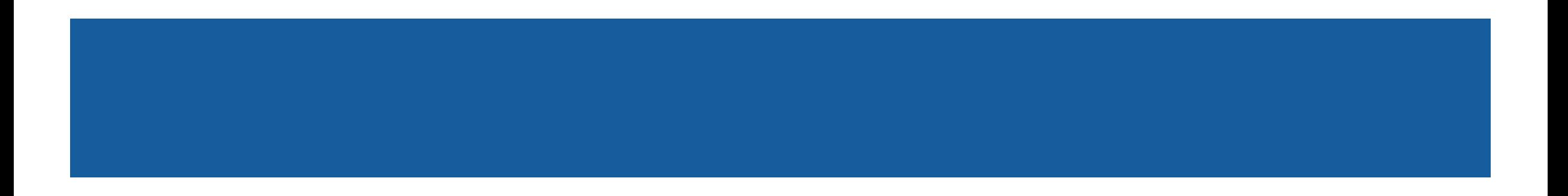

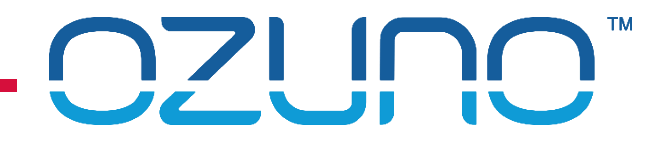

### RAPIX INTEGRATOR

#### RAPIX Integrator

- **Provides all functions of RAPIX Addressing:** 
	- Addressing devices;
	- Configuring DALI Devices;
	- **Configuring eHubs;**
	- **See the "RAPIX Commissioning 1 - RAPIX Addressing" presentation for details.**
- **In addition:** 
	- Support for Zone Controllers;
	- **Multi-Line Zones and Scenes;**
	- **Operating Properties and Flags;**
	- Scheduling;
	- **Logic;**
	- **Floor Plans.**

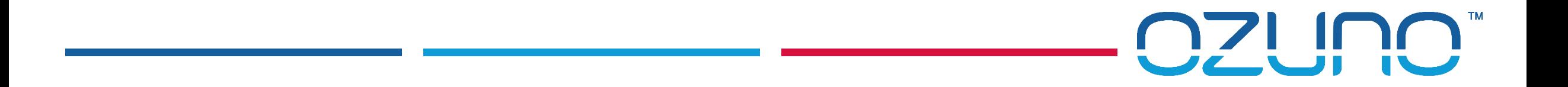

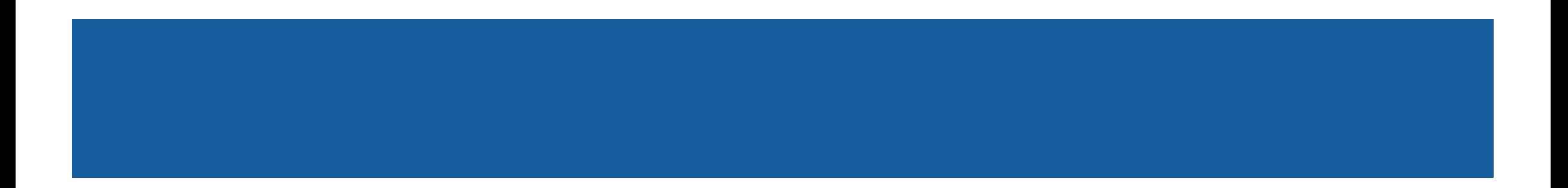

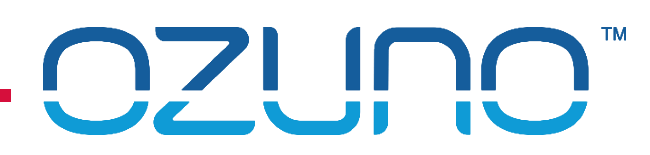

■ A RAPIX Integrator "Project" normally corresponds to a building site

#### Site Settings:

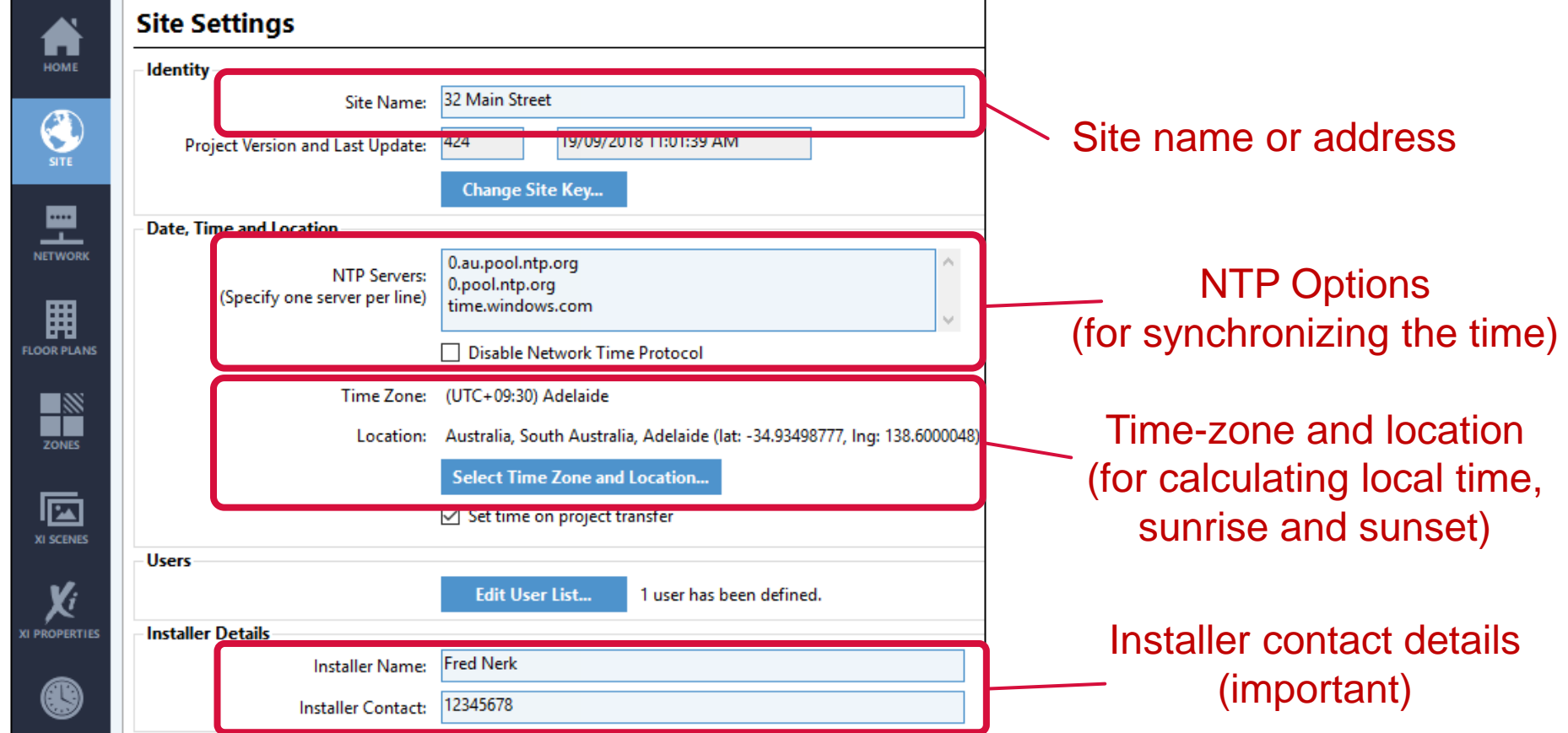

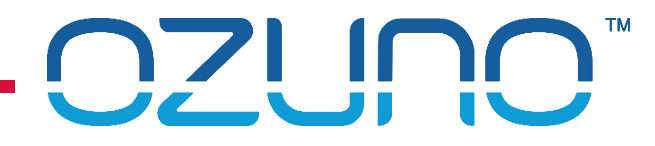

■ Site Settings:

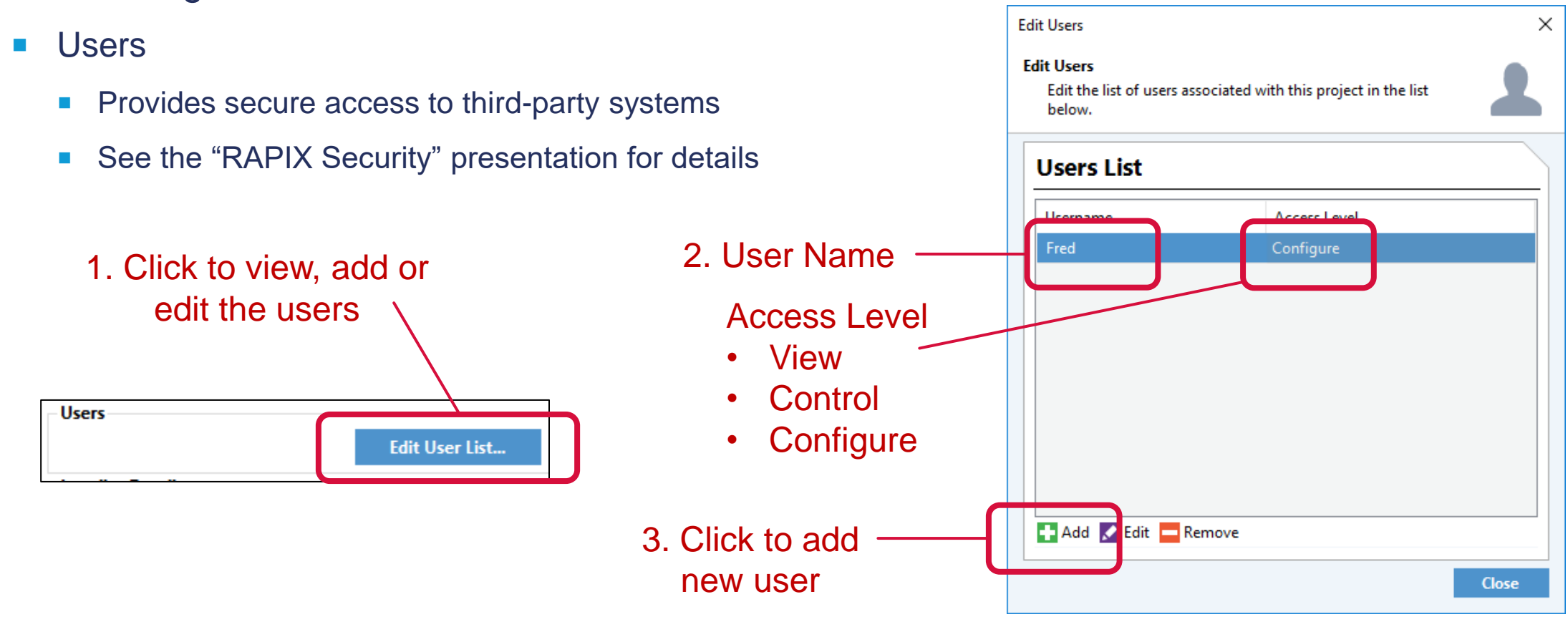

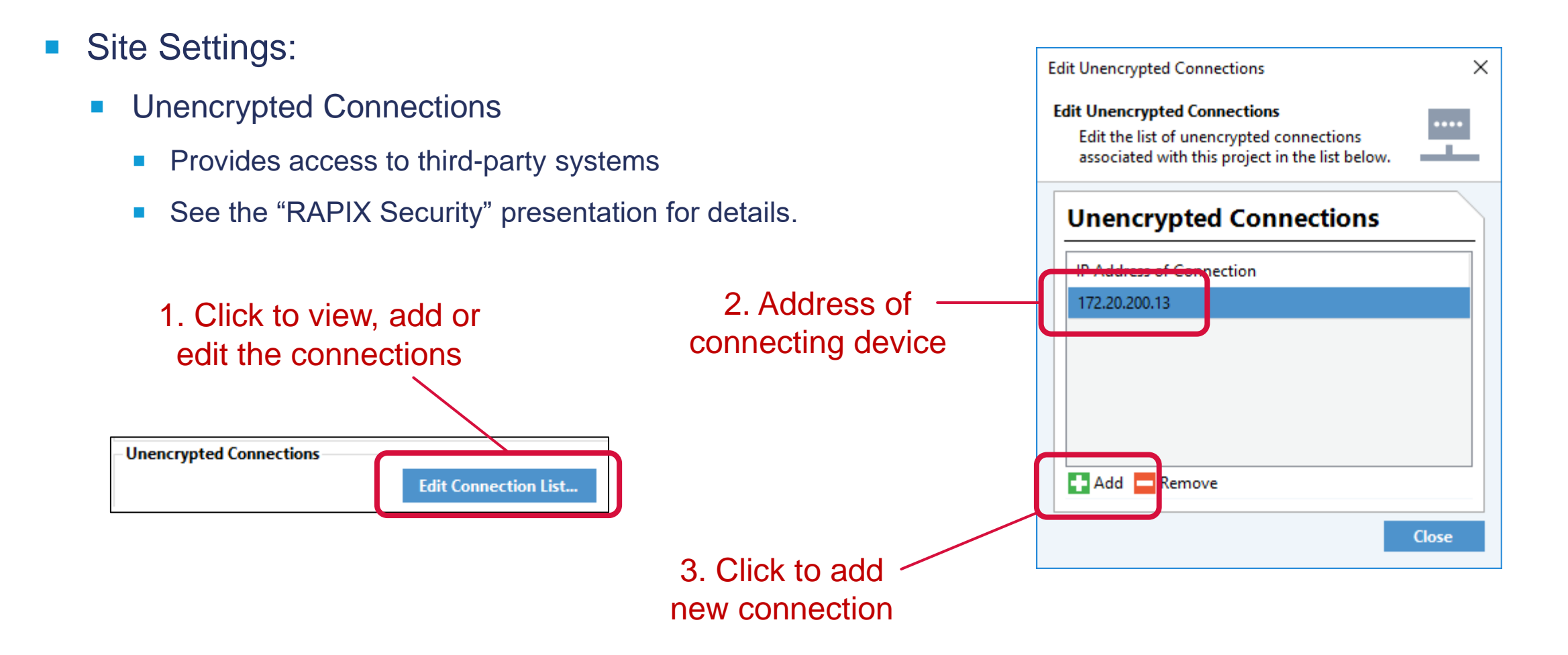

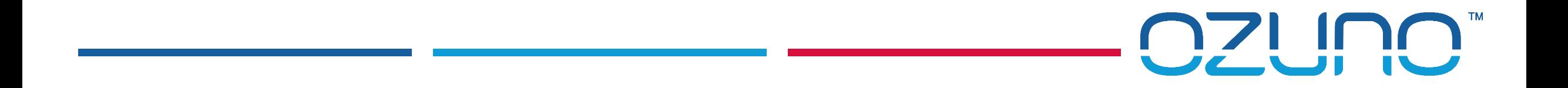

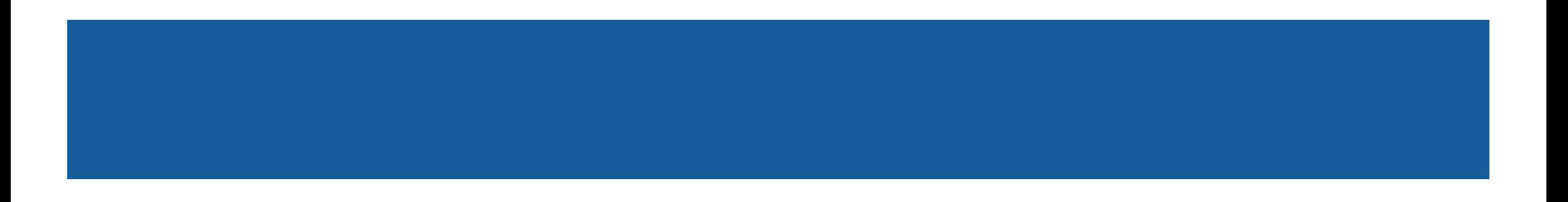

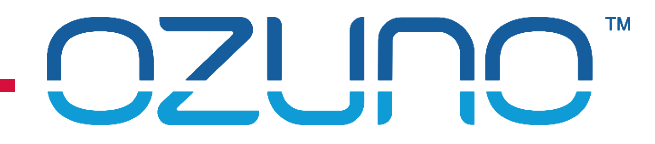

Connecting with USB Interface

- Connect to each DALI Line in turn
- Does not need infrastructure installed
	- **Not Required: Zone Controllers**
	- **Not Required:** Ethernet switches.

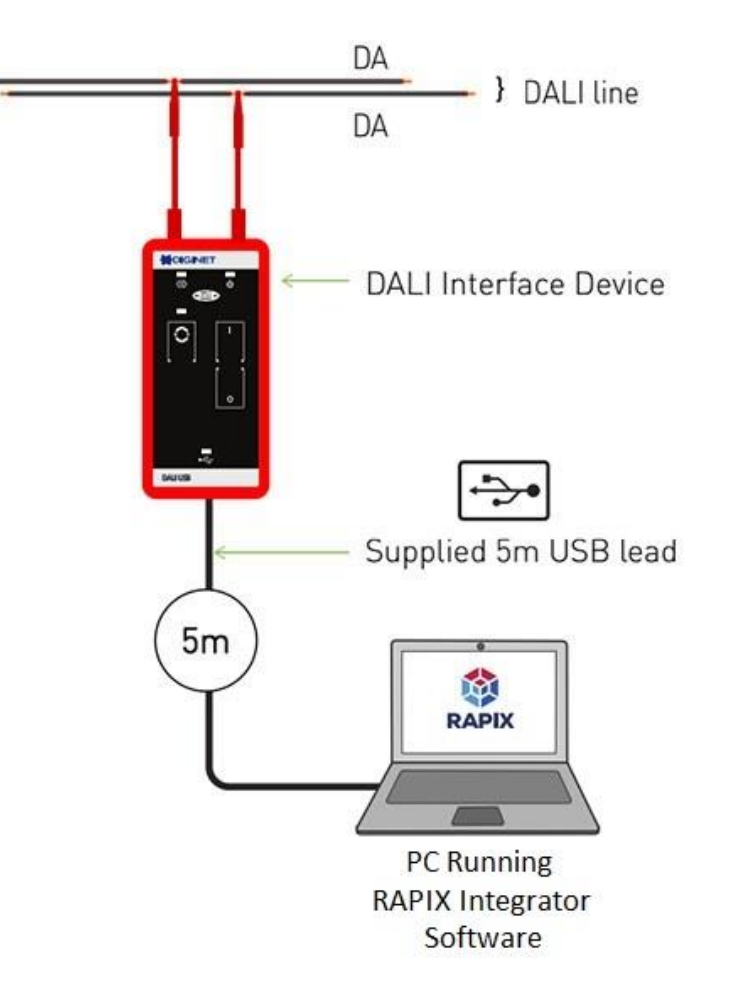

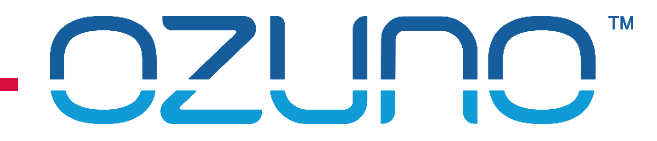

Connecting with a single Zone Controller

- Can do 4 DALI Lines at once
- **Does not need networking infrastructure installed** 
	- **Not Required:** Ethernet switches.

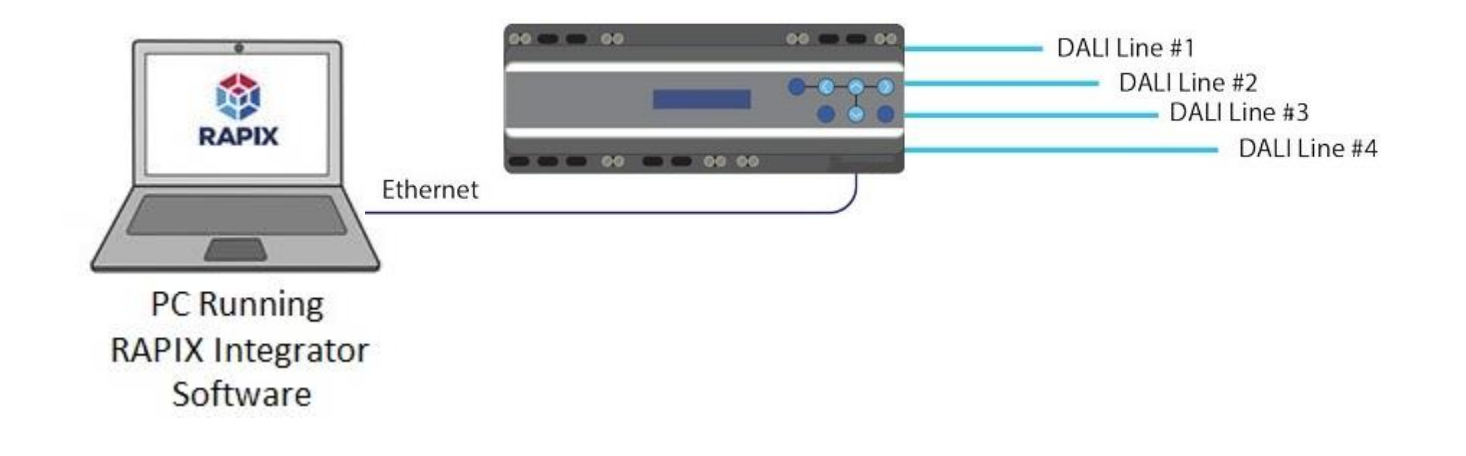

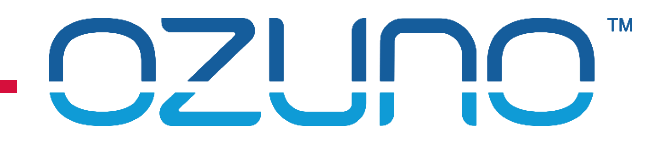

Connecting with multiple Zone Controllers

- Can commission entire site at once.
- **Needs** Ethernet switches (unless the Zone Controllers are all daisy-chained).

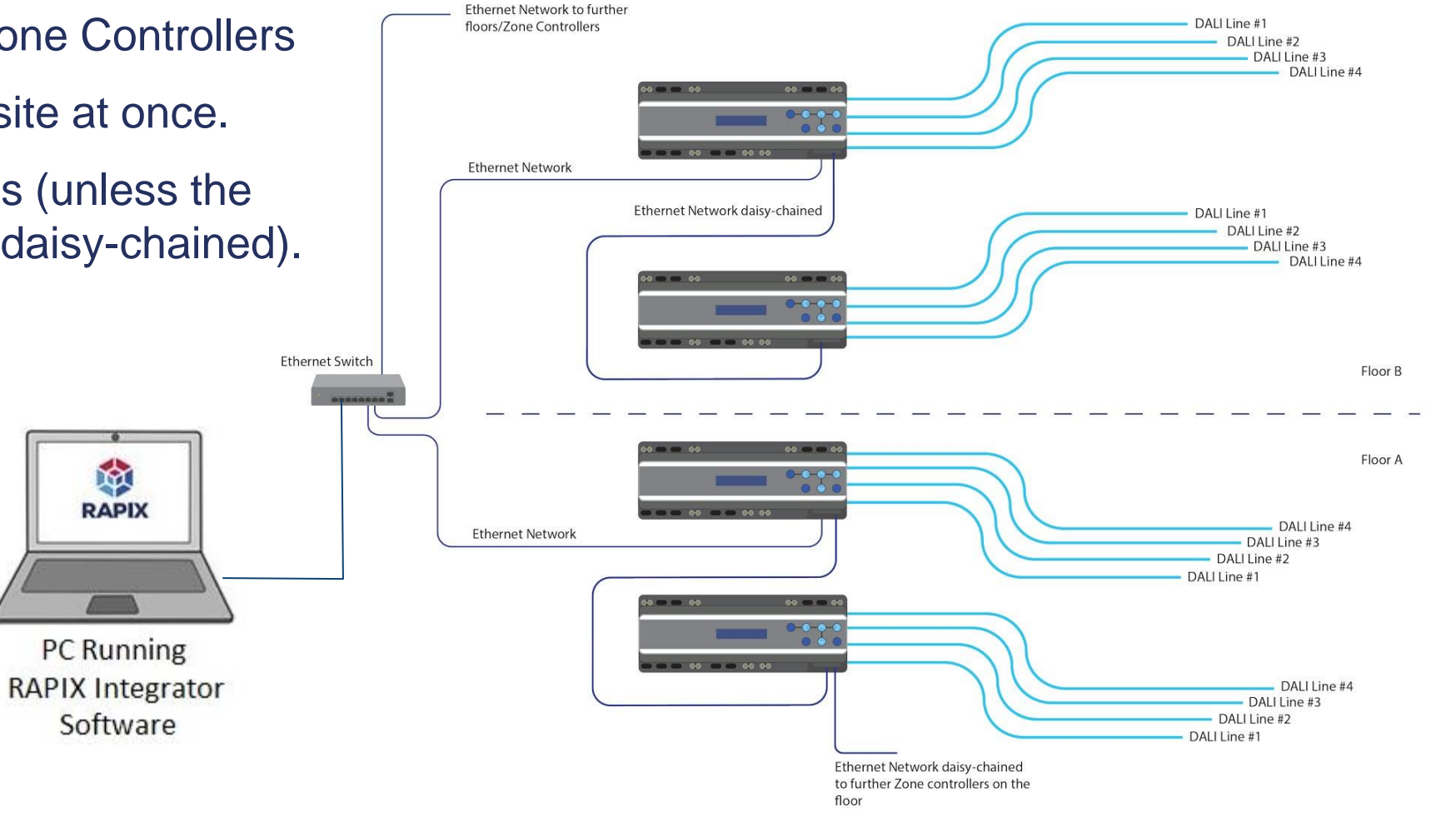

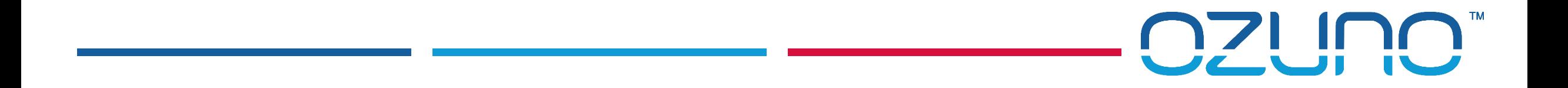

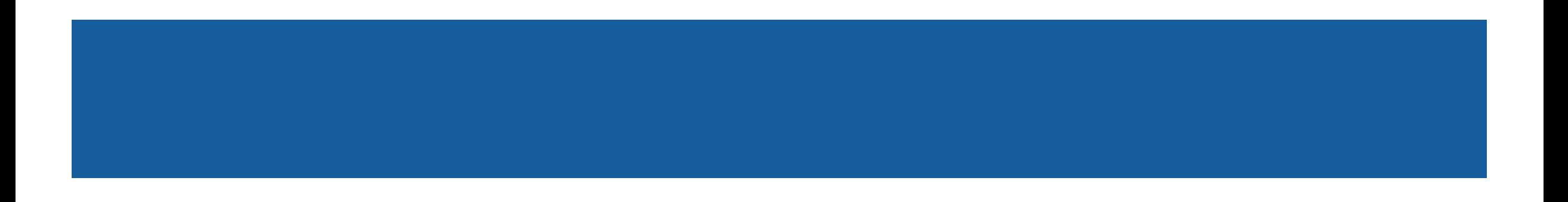

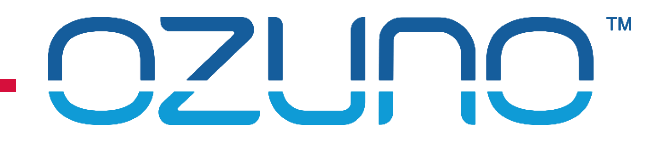

- Zone Controllers perform a variety of functions:
	- **Connecting DALI Lines into a single virtual network;**
	- Provide an interface between RAPIX Integrator and the DALI Lines;
	- Scheduling;
	- Script (logic) execution;
	- **Logging** 
		- See the "RAPIX Testing and Debugging" presentation for details;
	- Allows 3<sup>rd</sup> party to connect to RAPIX to control and monitor lights.

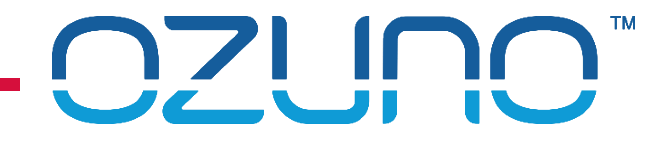

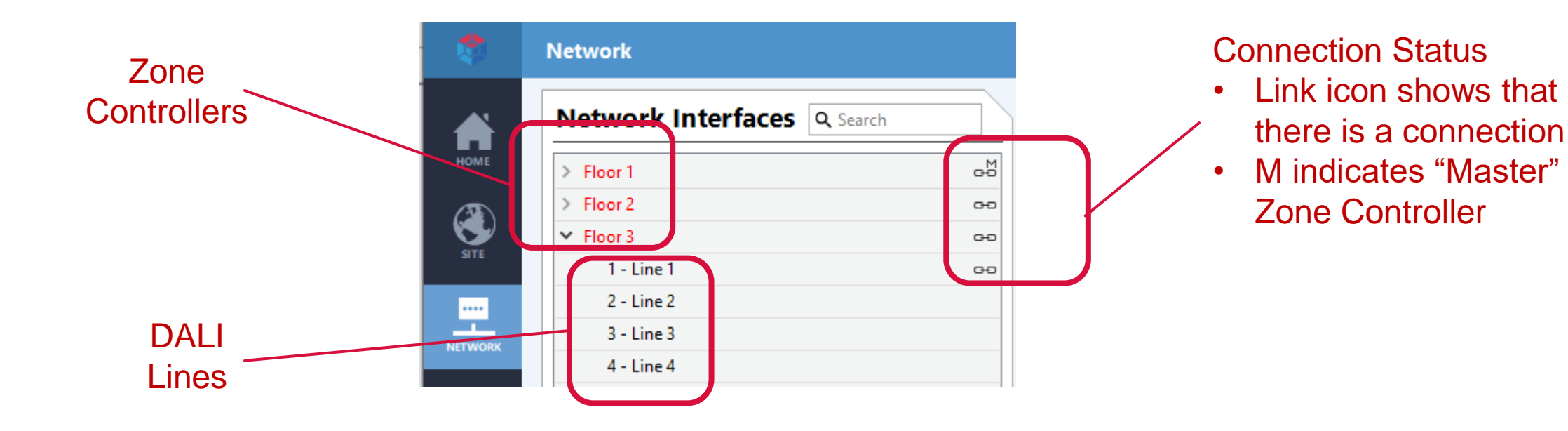

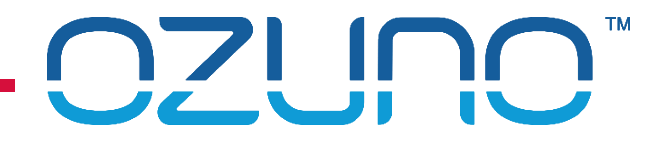

Adding Zone Controllers to a project:

- RAPIX Integrator scans for Controllers on the local network when creating a new Project.
- **Click Add** to add selected Controllers to the Project
	- Can only add Controllers that do not have a project in them.

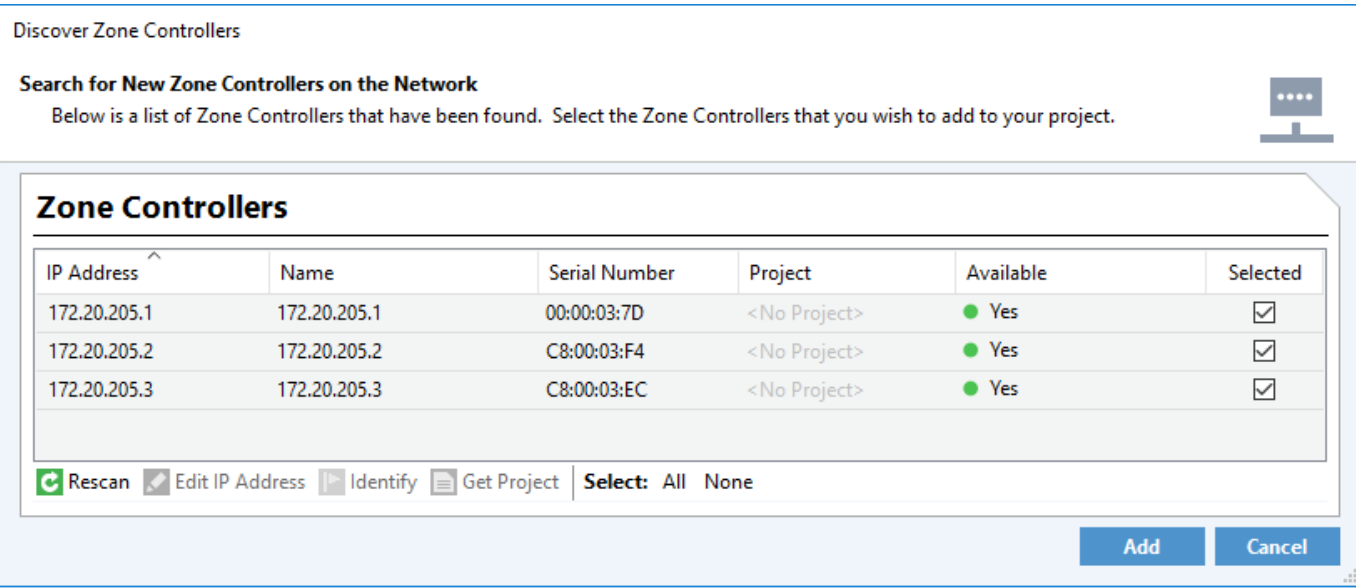

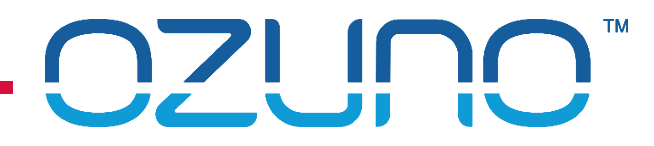

#### Manually adding Zone Controllers to a project:

**1. Click on the Add button** 

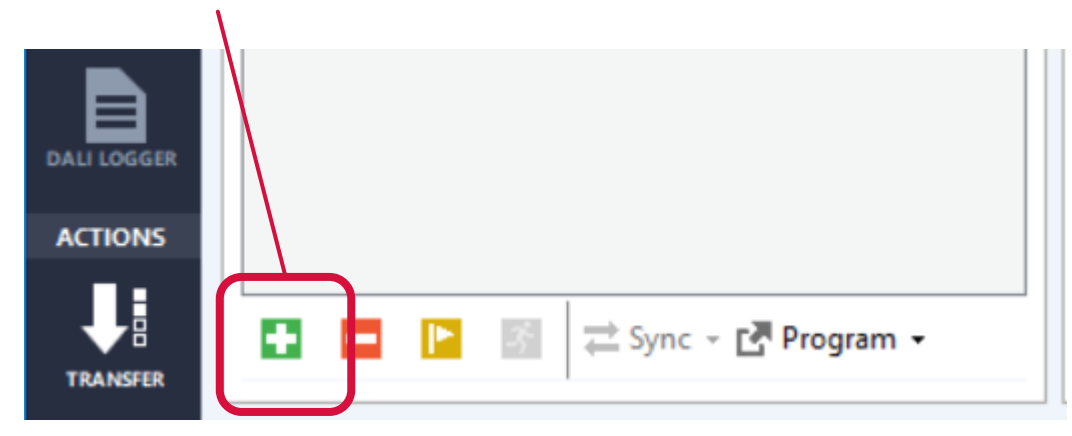

- 2. Enter details; or
	- Click on **Discover** button to scan for Controllers.

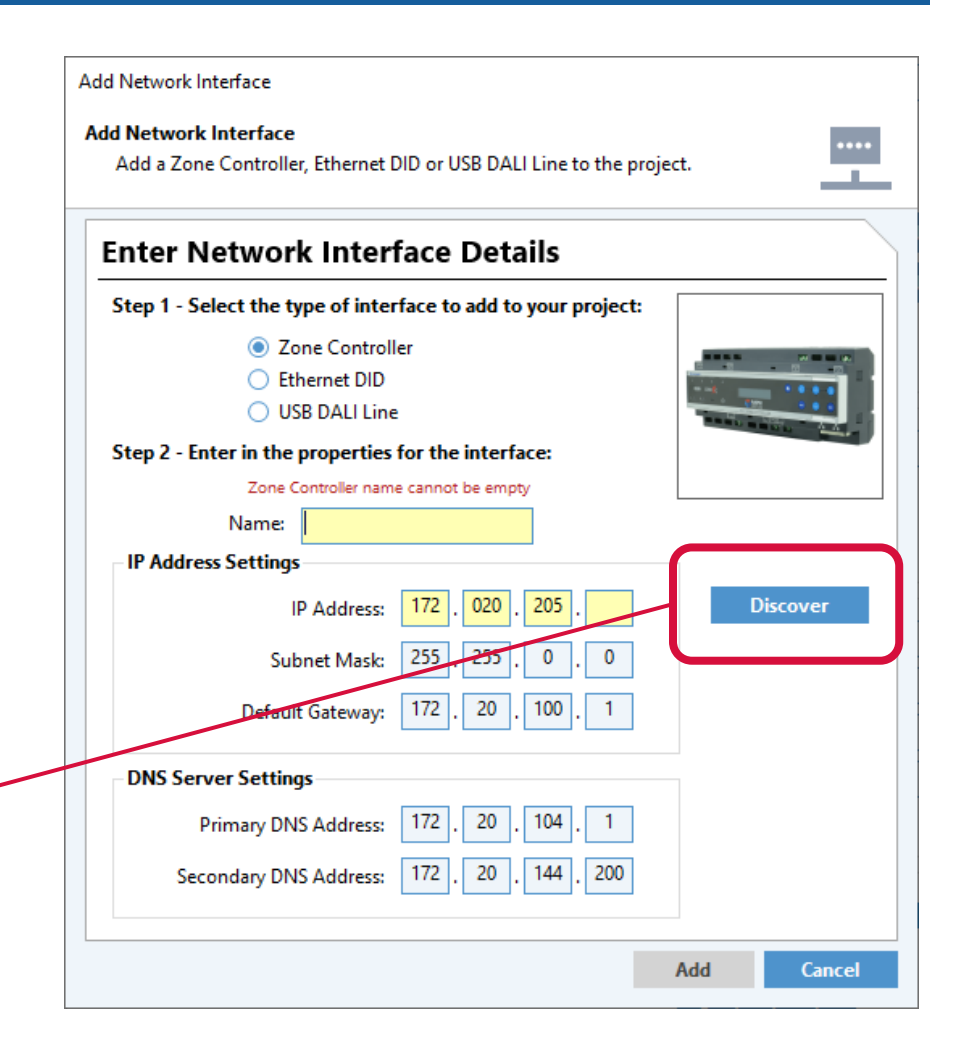

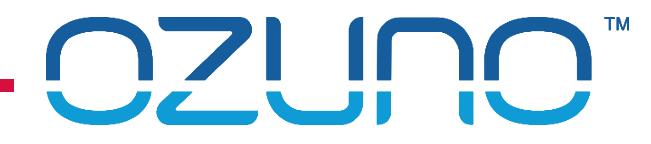

#### Zone Controller Properties

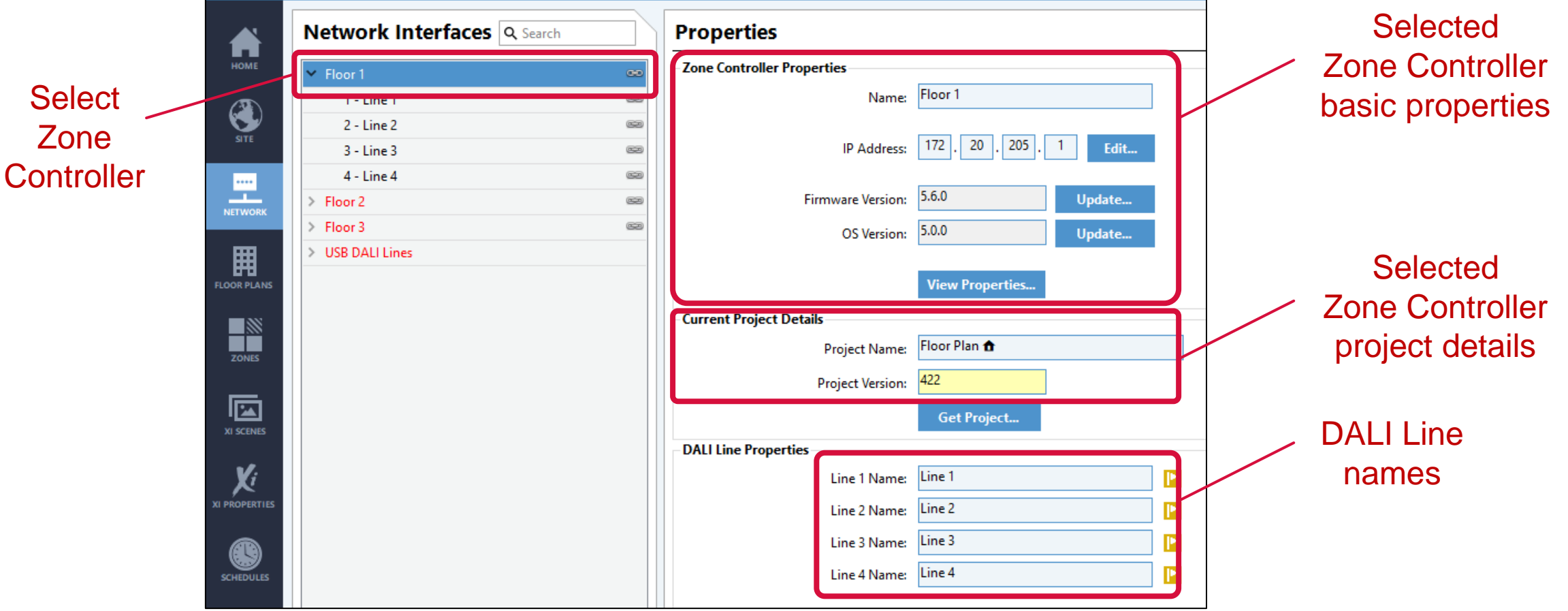

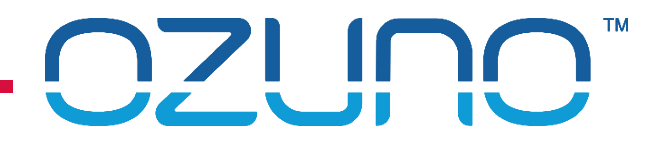

X

### ZONE CONTROLLERS

#### Zone Controller Properties

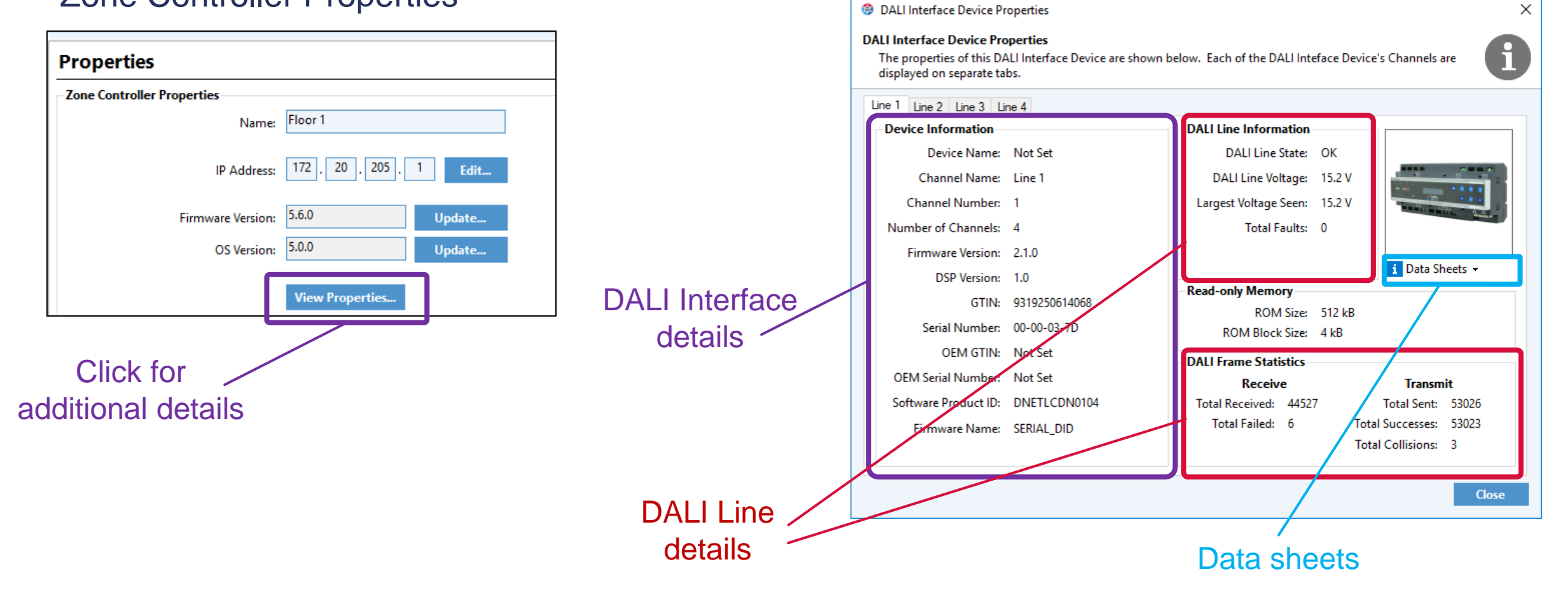

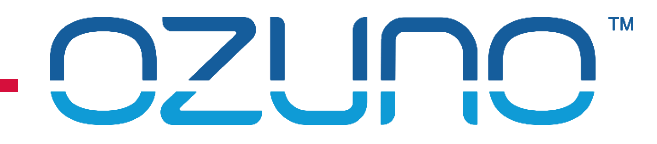

#### Updating Zone Controller firmware

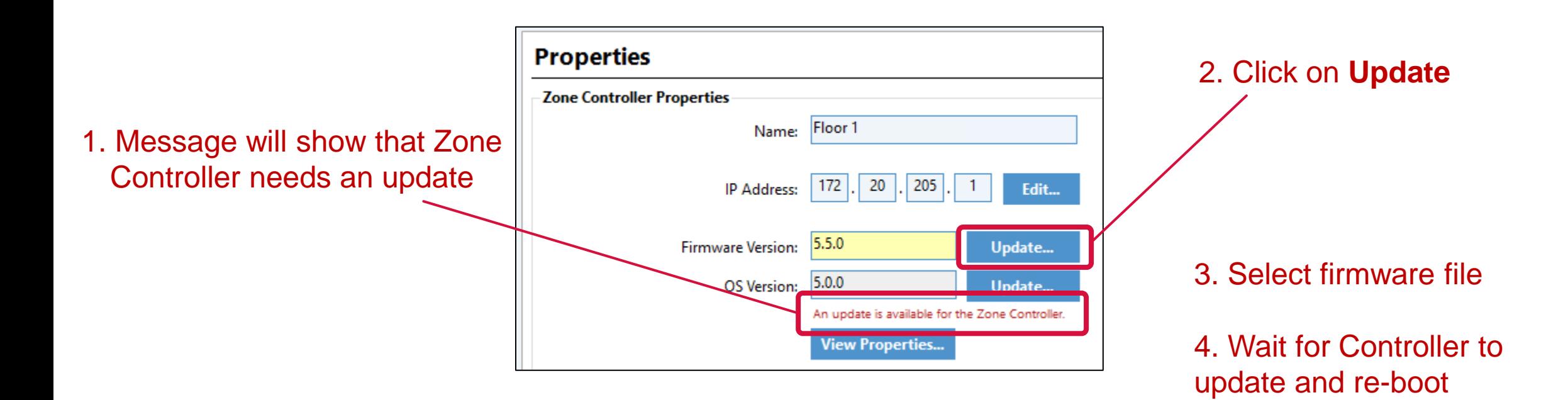

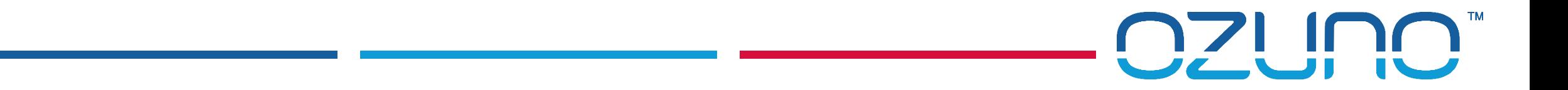

### EDIDS ADDING EXTRA DALI LINES

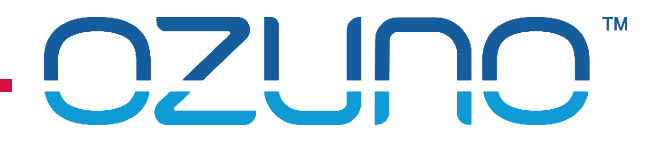

### EDIDS

#### EDID

- **Ethernet Dali Interface Device**
- **Interface to two DALI Lines**
- Zone Controller can connect to two EDIDs
	- **Enables use of up to 8 DALI Lines**

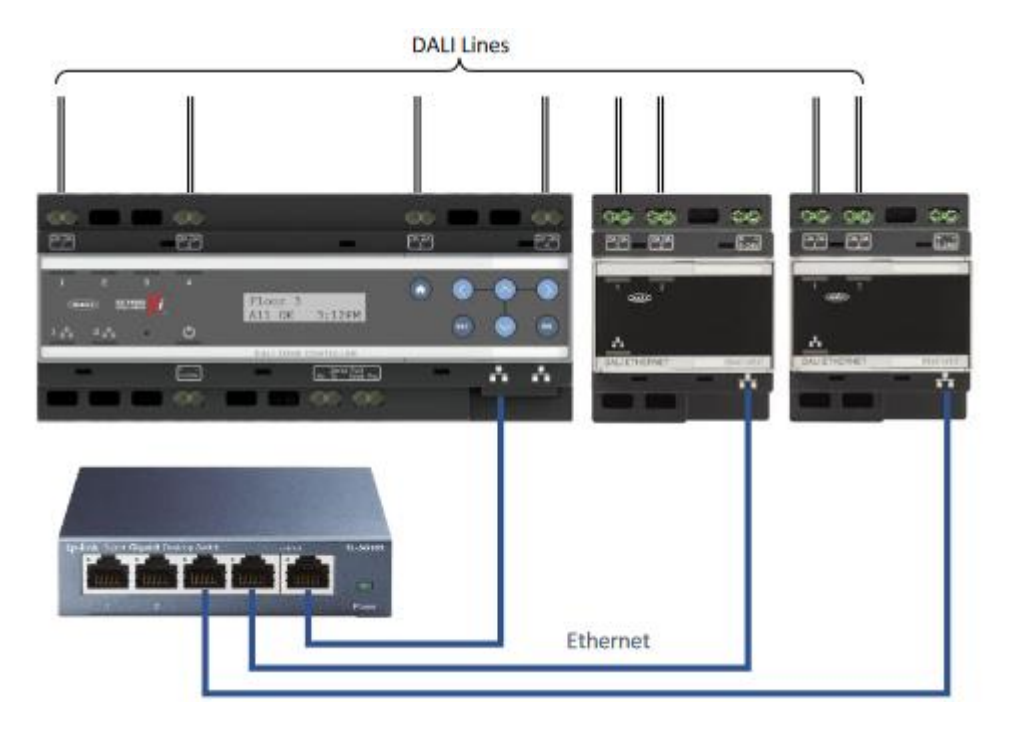

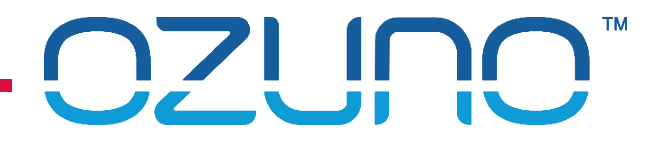

### EDIDS

#### Refer to Application Note for details

<https://ozuno.com/wp-content/uploads/APN-RAPIX-020-Using-the-Ethernet-Interface-with-RAPIX-Zone-Controller.pdf>

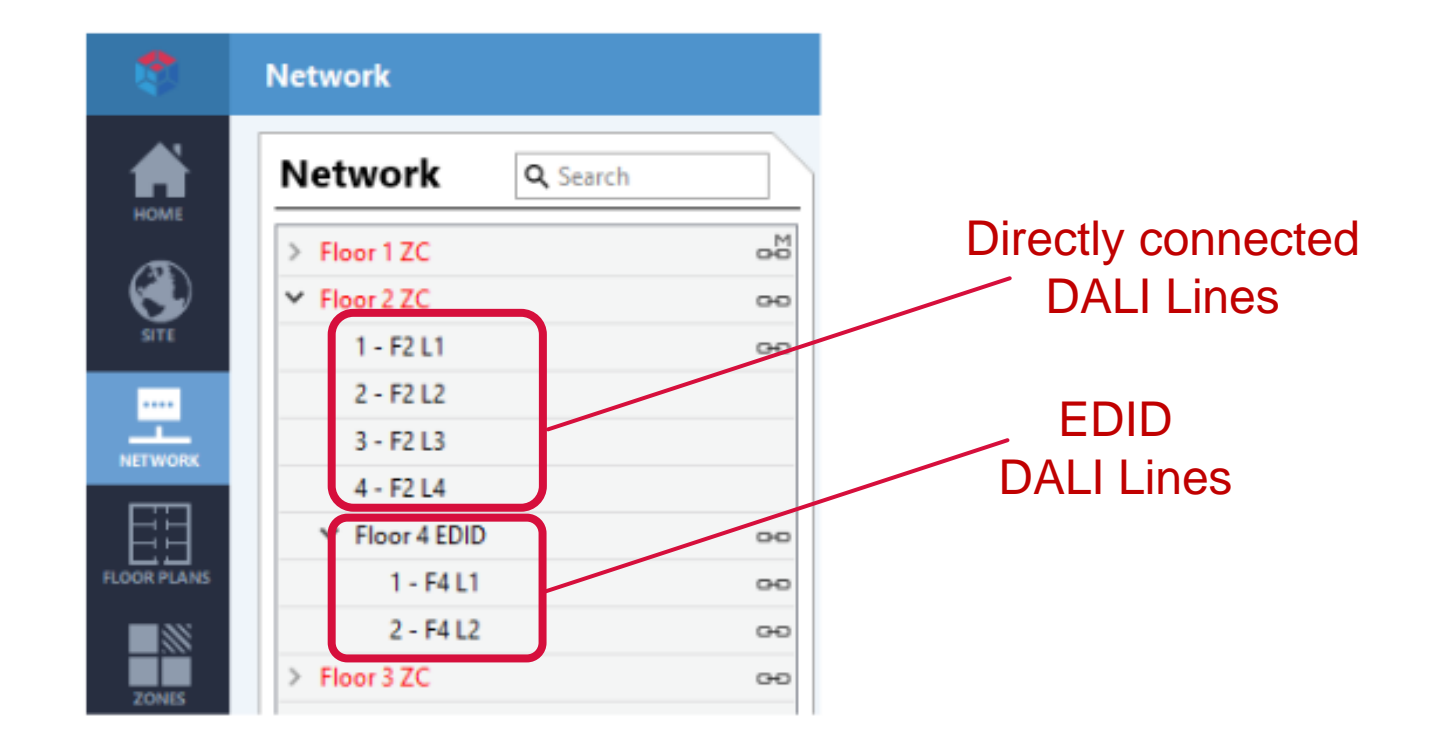

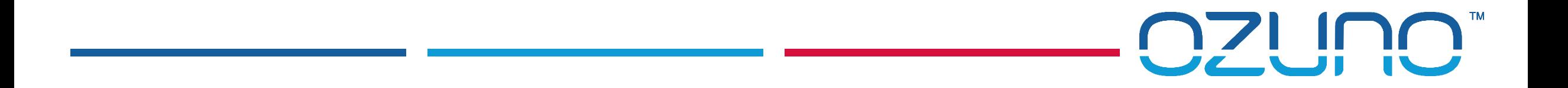

# EXERCISE 1

CREATING A PROJECT

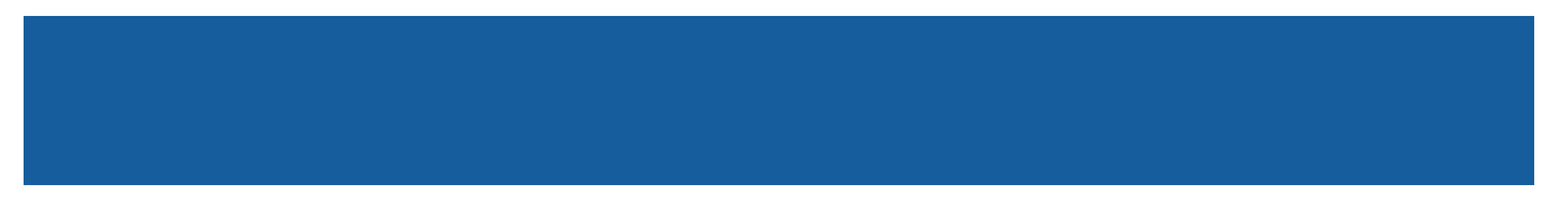

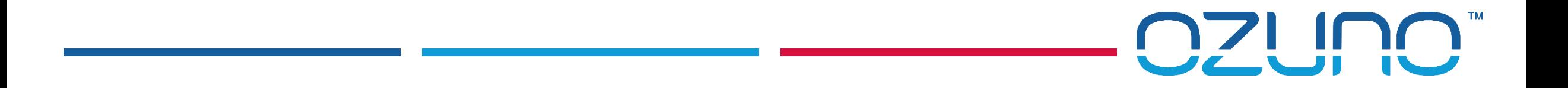

# PROJECT SYNCHRONISATION

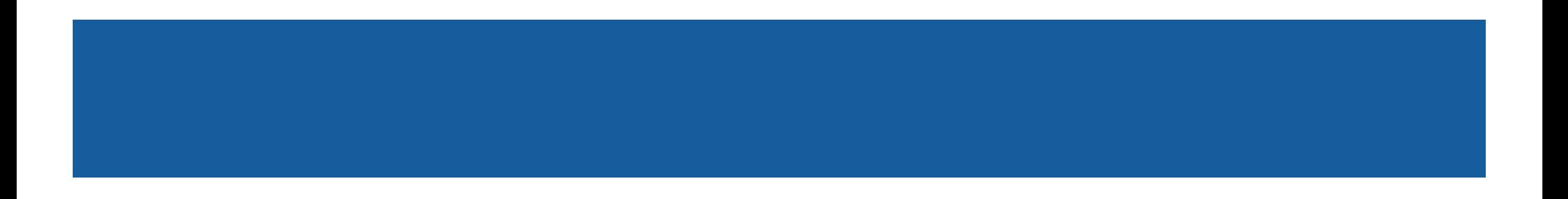

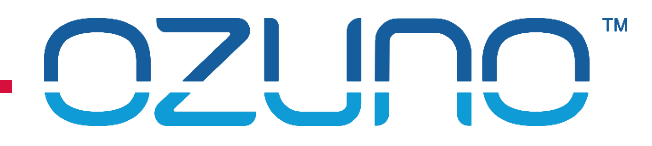

## PROJECT SYNCHRONISATION

Red text shows that there is something different between database and live device.

- **EXECLICK Transfer** button to update devices
	- 1. Option to sync DALI Devices
	- 2. Transfer project to Zone Controllers.

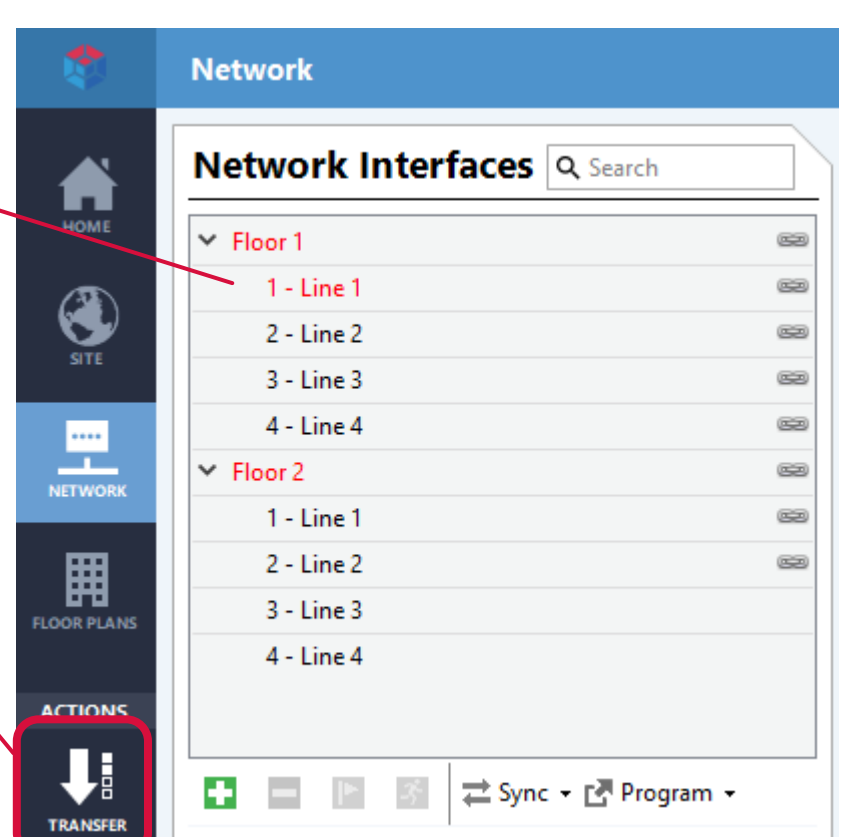

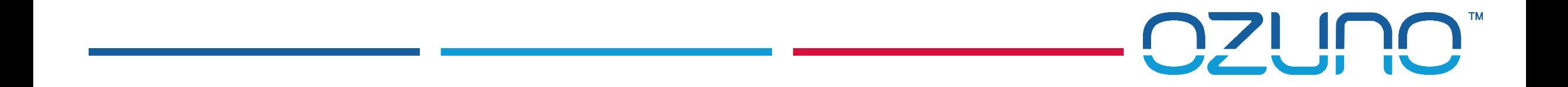

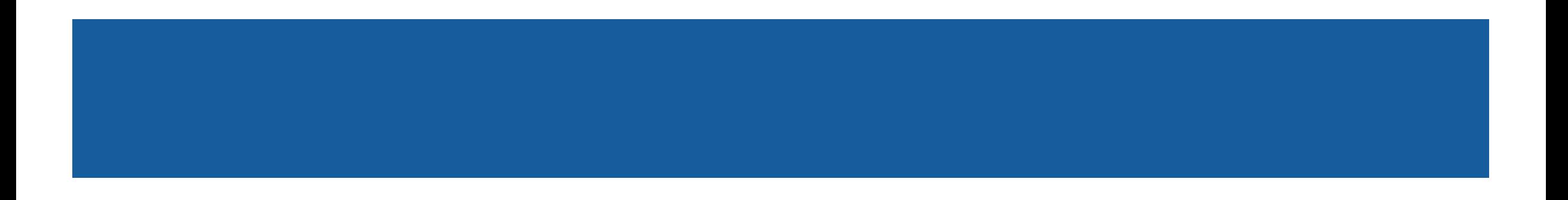

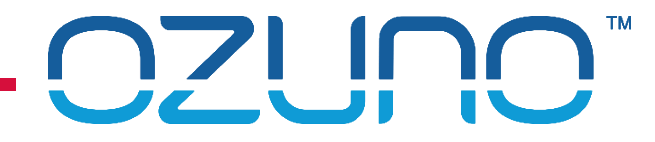

#### RAPIX Zones

- No standard DALI limitations:
	- Any number of Zones;
	- Any number of devices, Groups or Lines;
	- **Can span DALI Lines.**
- **See RAPIX Introduction presentation for full details.**

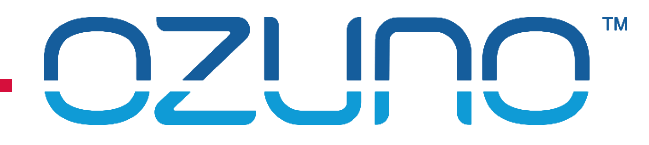

Zone Details

#### RAPIX ZONES

#### RAPIX Zone Editor

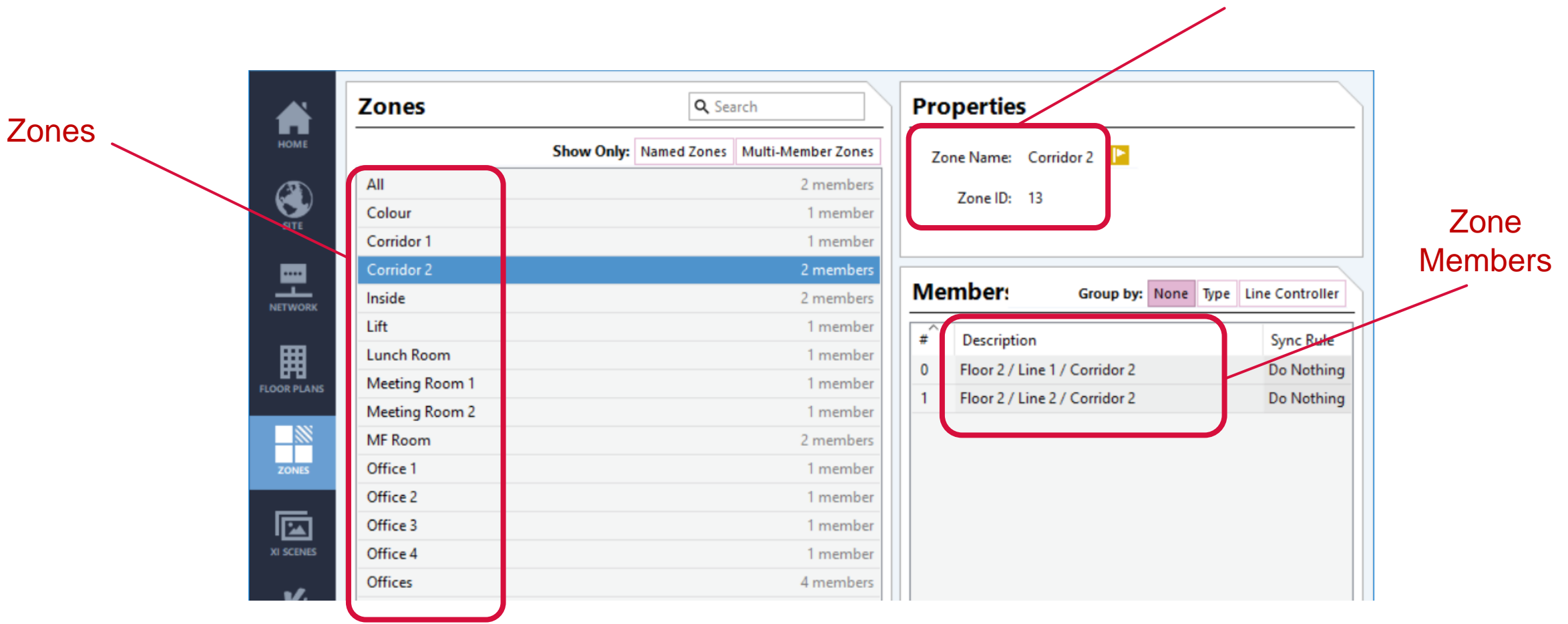

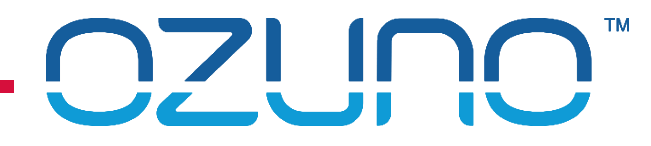

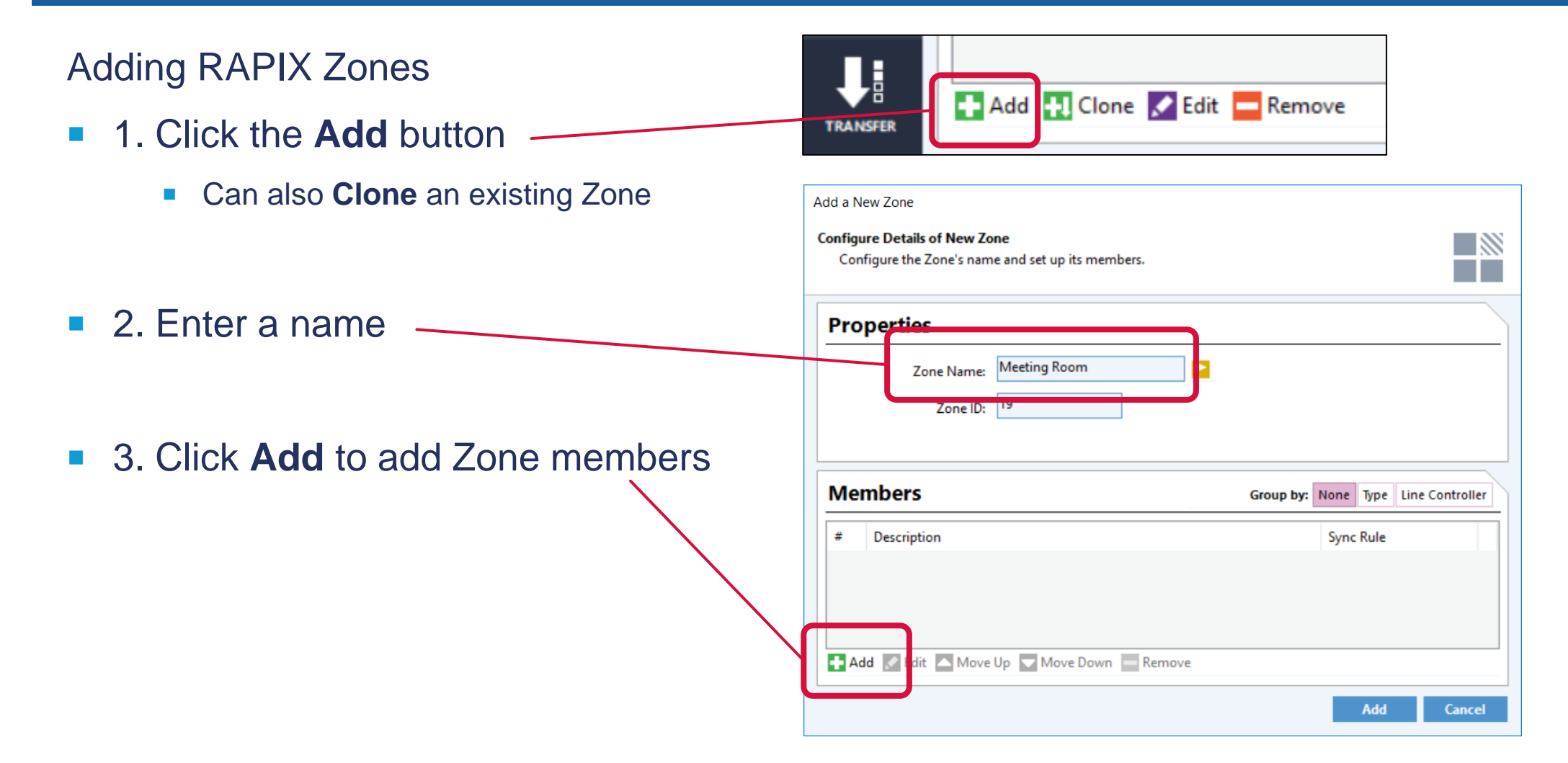

#### Adding RAPIX Zones

- 4. Select Zone member
	- Sub-Zone
	- **DALI Line**
	- **DALI Group**
	- **DALI Short Address**

- $\blacksquare$  5. Click Arrow to add members
- 6. Repeat as required
- 7. Click **Close** when complete.

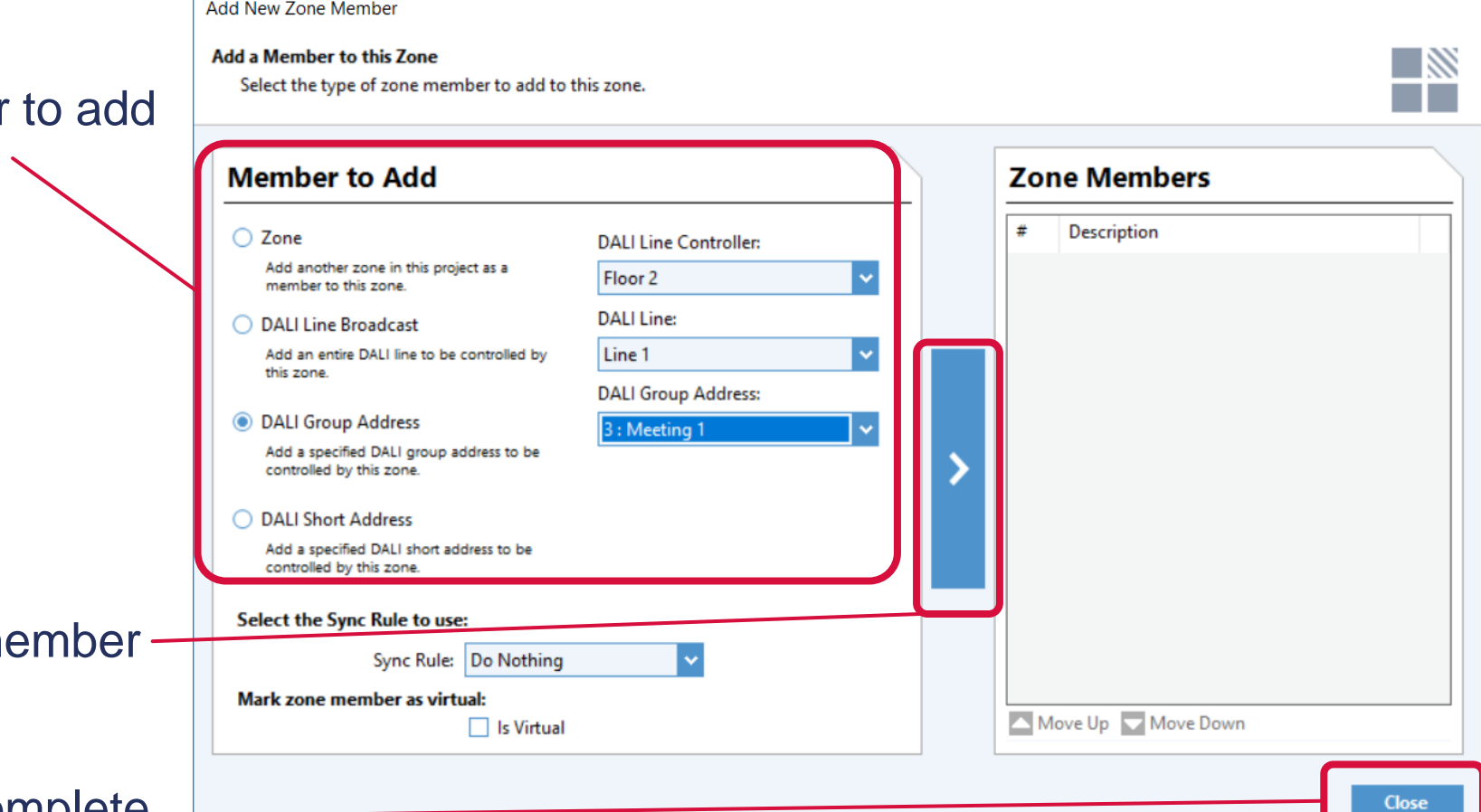

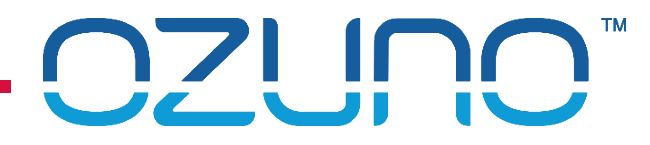

RAPIX Zones – Testing

- 1. Click the identify button
- 2. All Zone members will flash.

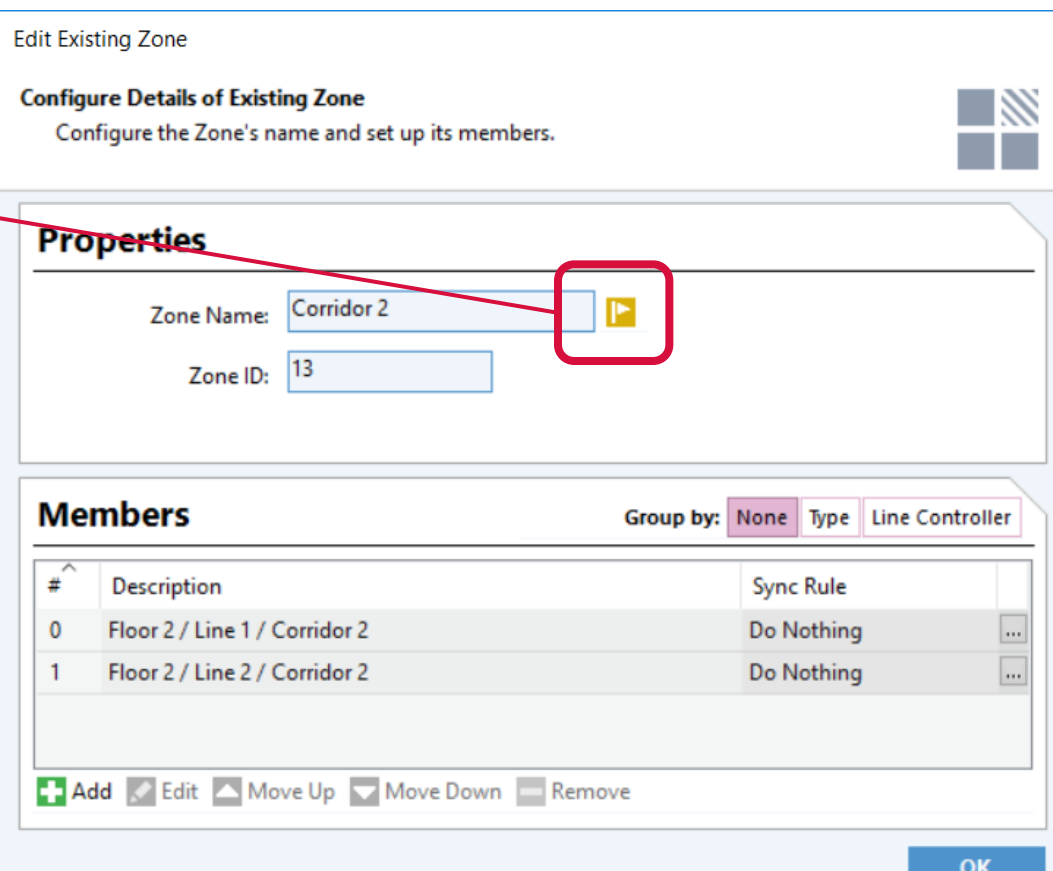

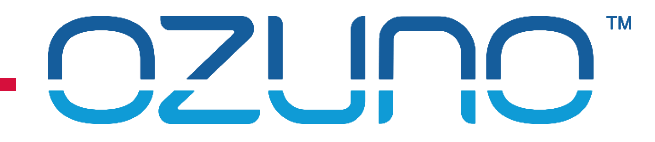

#### RAPIX Zones

- Synchronisation Rules:
	- **Allows RAPIX Zone to be controlled by a non-RAPIX device**
	- Device controls a single address;
	- Zone Controller synchronises the rest of the Zone:
		- **All DALI Commands; or**
		- Selected DALI Commands (e.g. RECALL MAX, OFF)
	- **Not needed very often.**

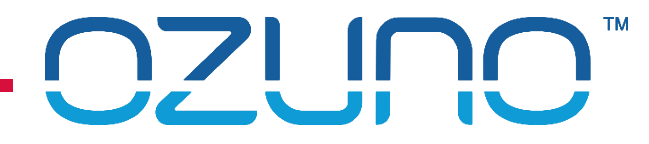

#### RAPIX Zones – Sync Rules

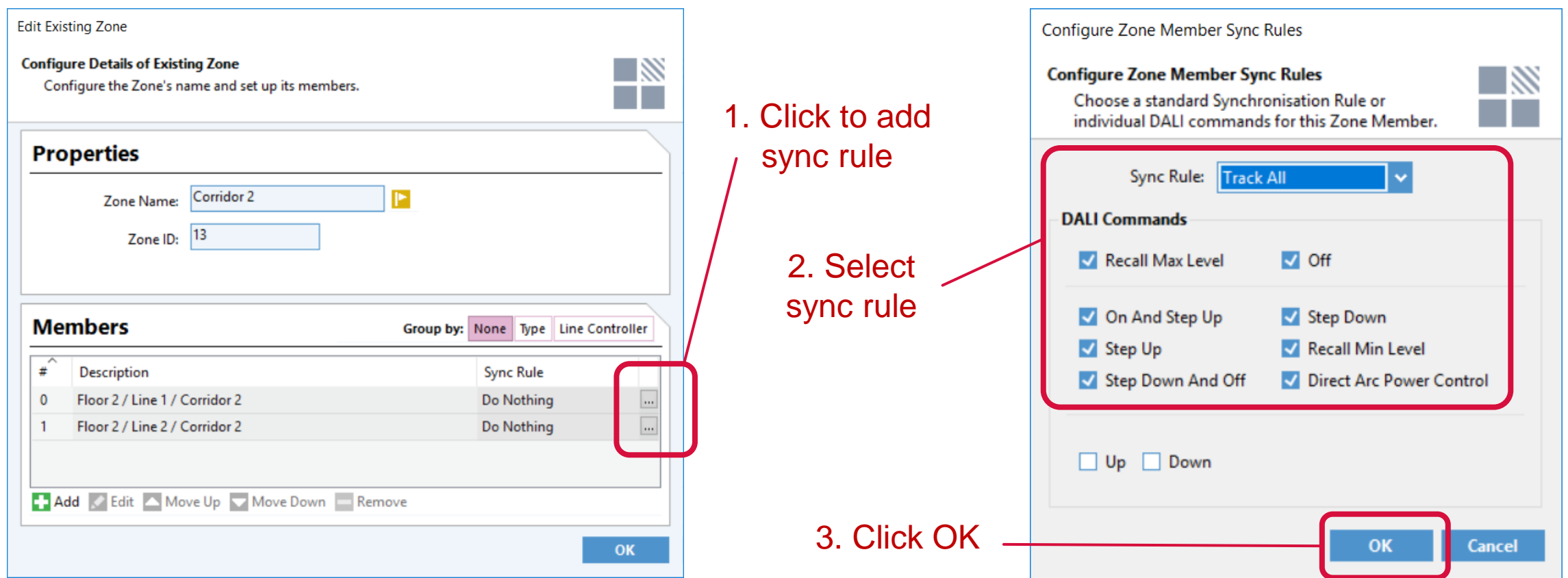

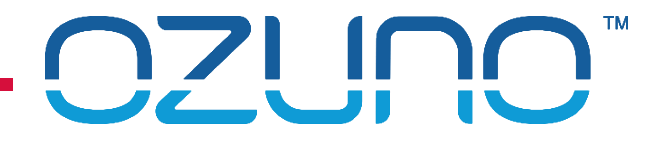

- Sync Rule Example
	- When the Zone Controller sees any DALI Command for Line 1 / Short Address 43, it will send the same DALI Command to Line 2 / Group 12.

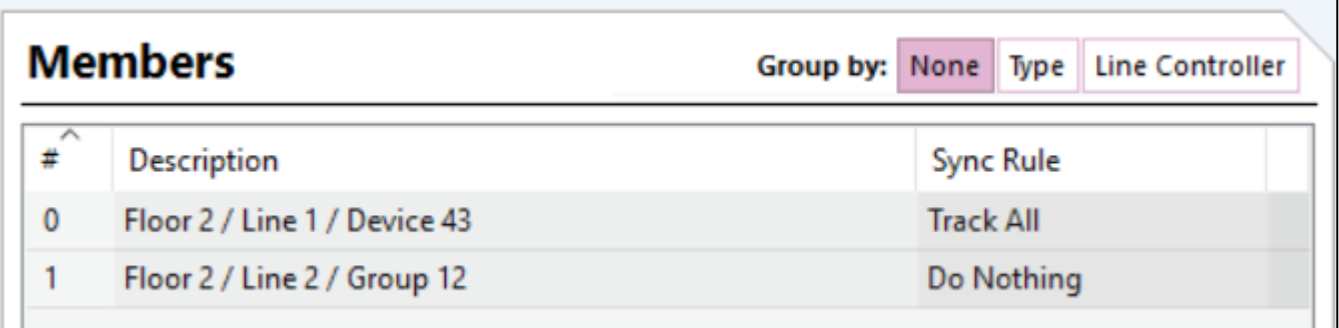
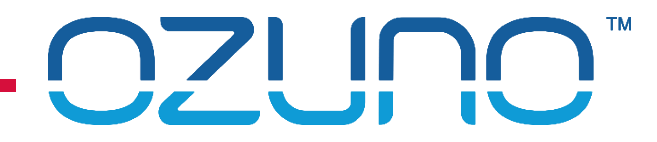

### RAPIX ZONES

Using RAPIX Zones in eHub Templates

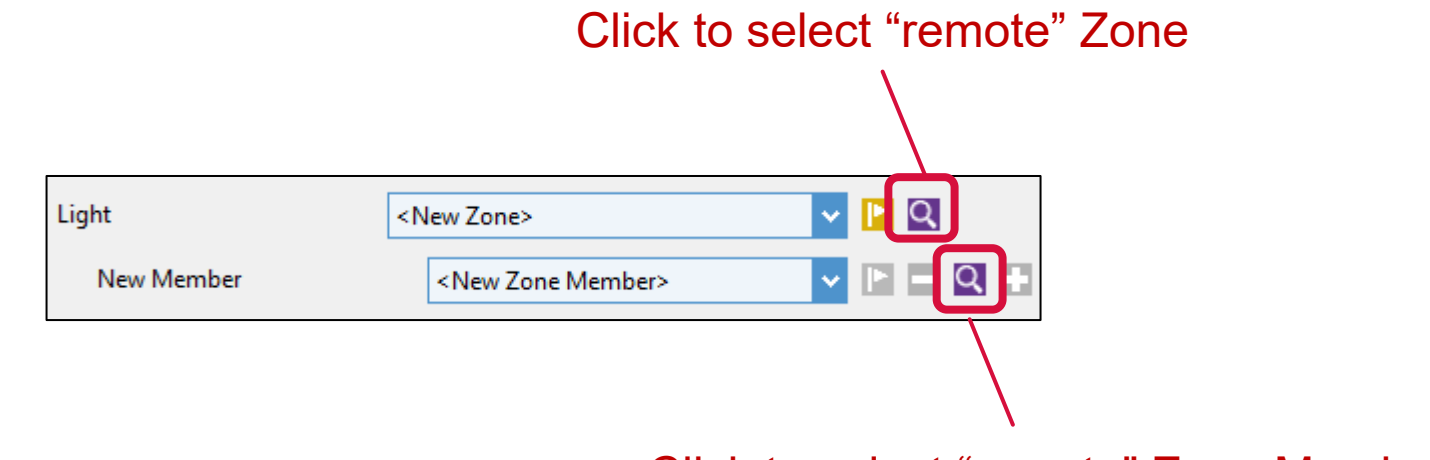

Click to select "remote" Zone Member

A "local" Zone or member is on the same DALI Line as the eHub.

A "remote" Zone or member is on a different DALI Line than the eHub.

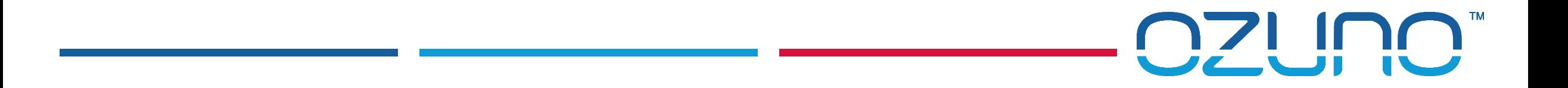

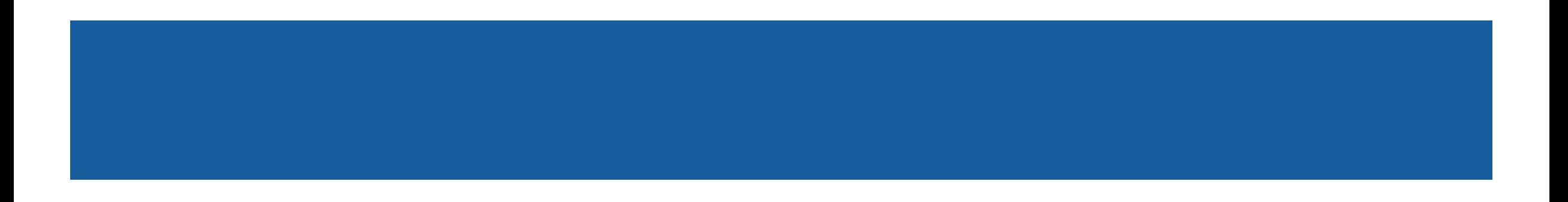

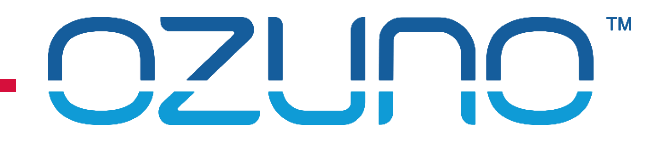

RAPIX Scenes

- **Sometimes called "Xi Scenes"**
- **No standard DALI limitations:** 
	- Any number of Scenes;
	- Any number of devices, Groups or Lines;
	- Can span DALI Lines;
	- **Nore flexible fade times.**
- **See RAPIX Introduction presentation for full details.**

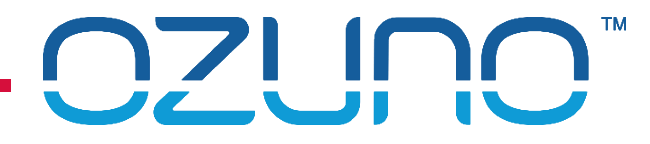

#### RAPIX Scene Editor

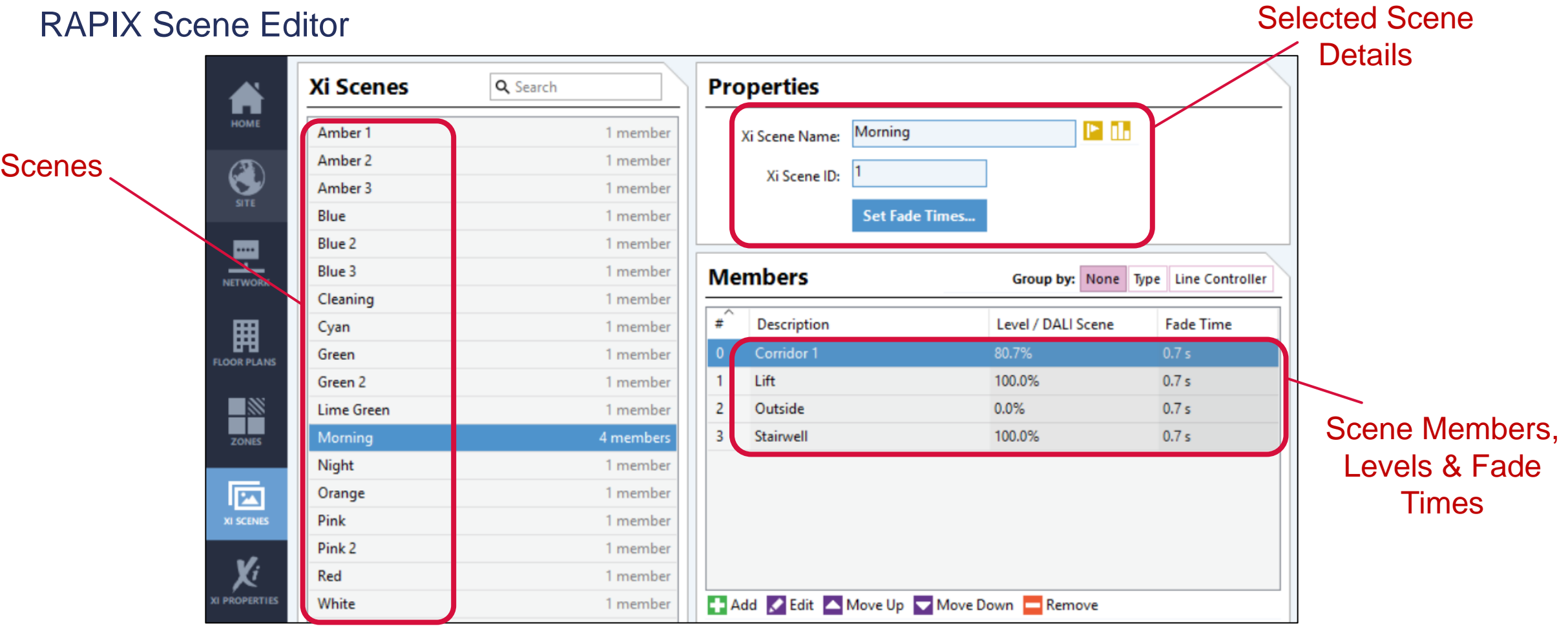

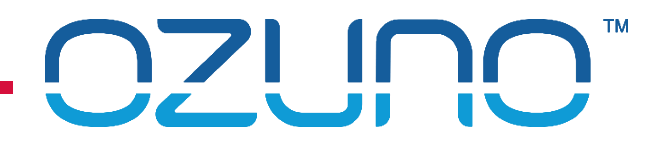

#### Adding RAPIX Scenes

**1. Click the Add button** 

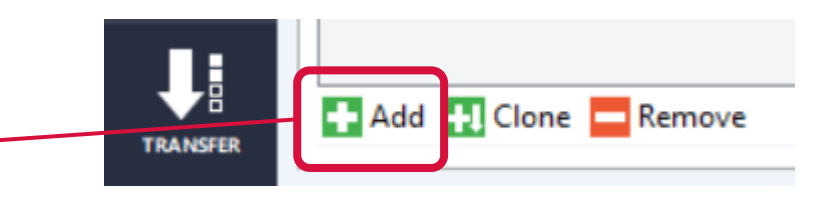

- **2. Enter a name** \_\_\_\_\_\_\_\_
- 3. Click **Add** to add Scene members.

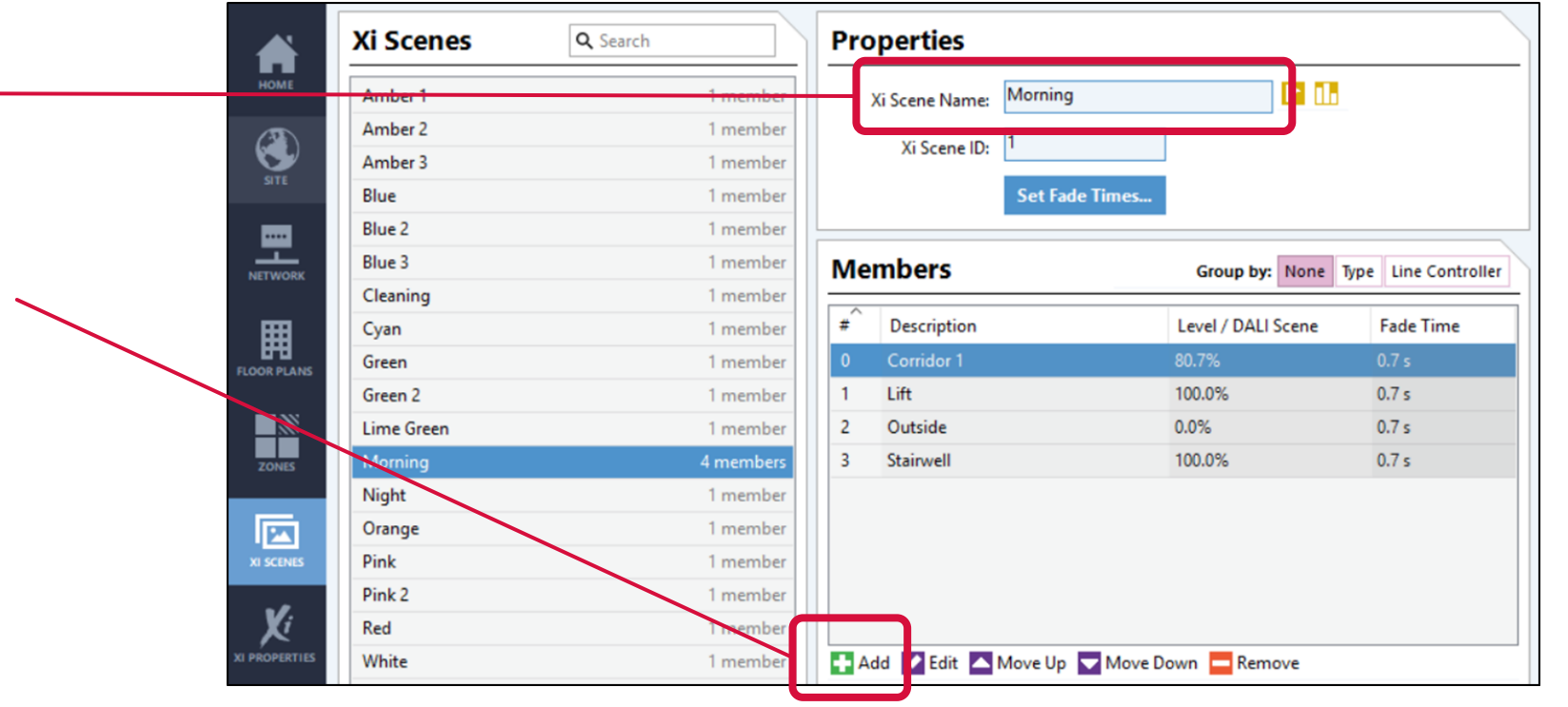

#### Adding RAPIX Scenes

- 4. Select Scene member to
	- Sub-Zone
	- **DALI Line**
	- **DALI Group**
	- **DALI Short Address**

■ 5. Select level <u>■ 5. Select level</u>

- %; OR
- **DALI Scene.**

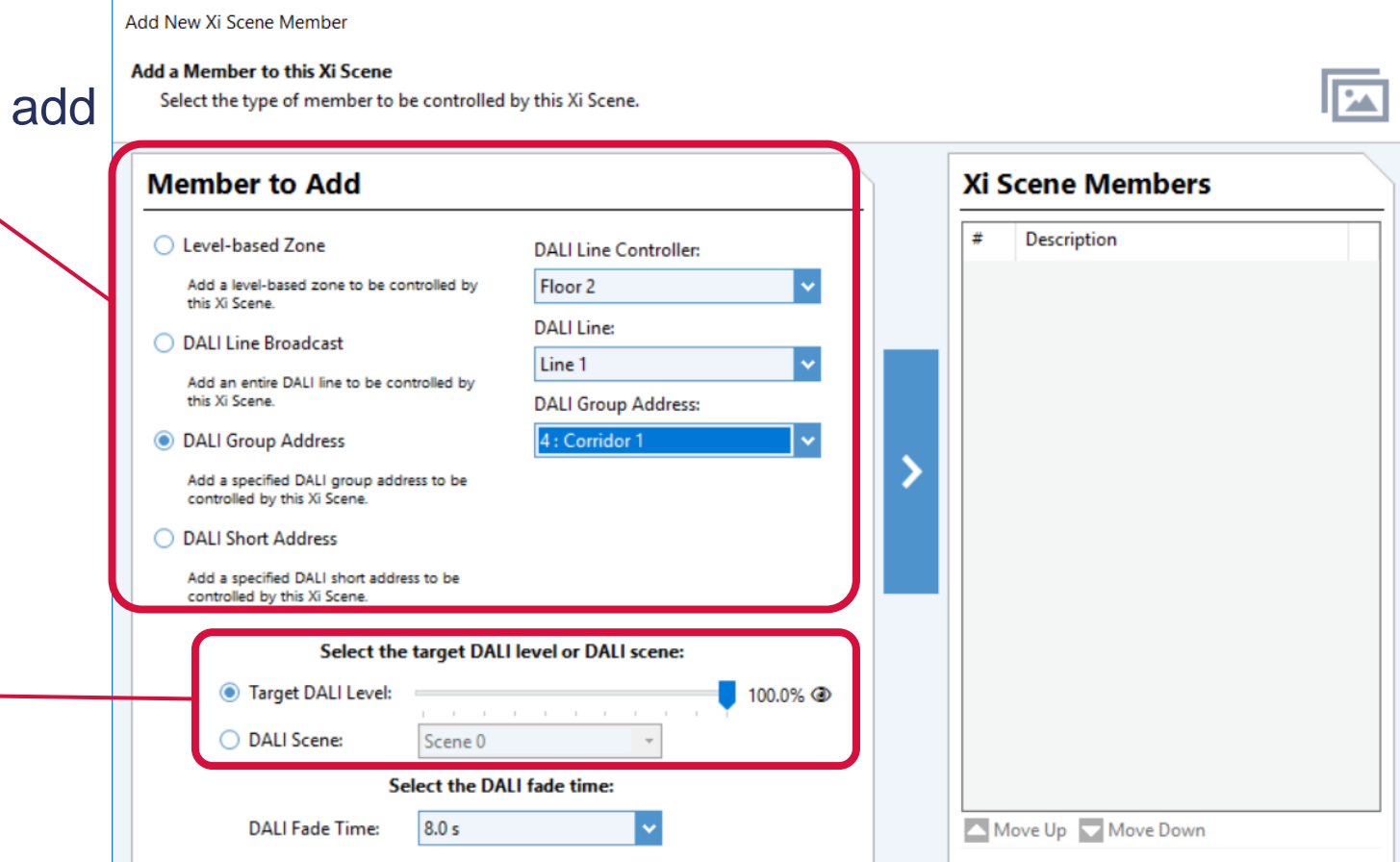

#### Adding RAPIX Scenes

■ 6. Select Fade Time

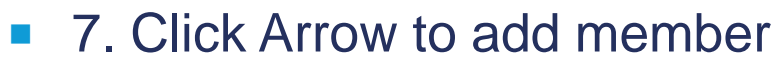

- 8. Repeat as required
- 9. Click **Close** when complete.

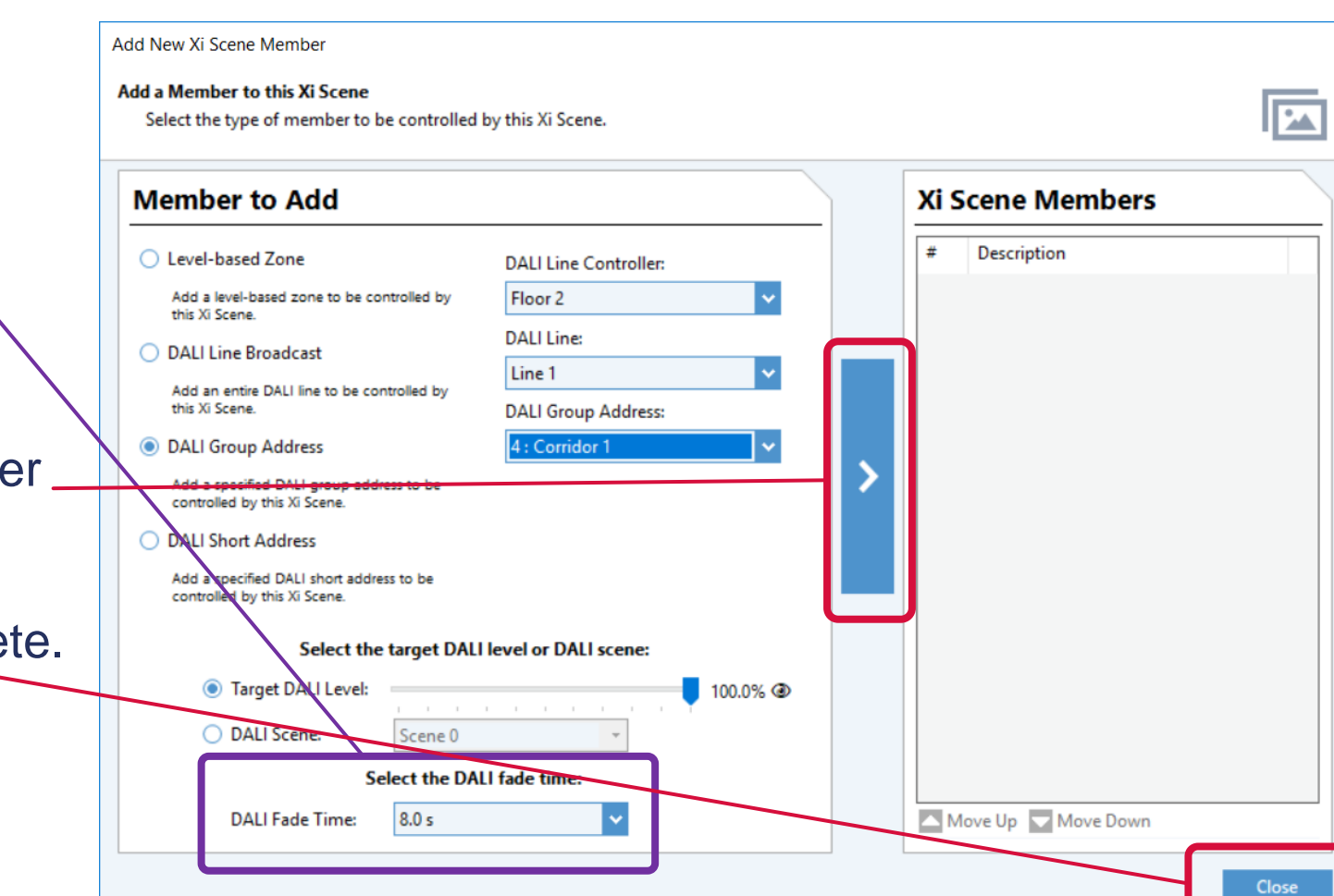

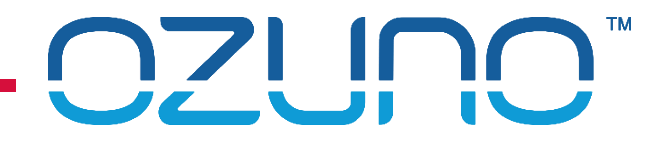

#### Adding RAPIX Scenes

- **If you need a Scene that is very similar to an existing one:** 
	- 1. Select the Scene
	- 2. Click the **Clone** button
	- 3. Edit the new Scene.

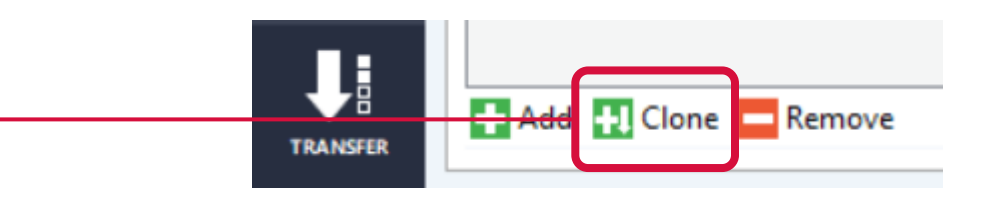

If needed, the order of the Scene members can be changed to create the desired visual effect.

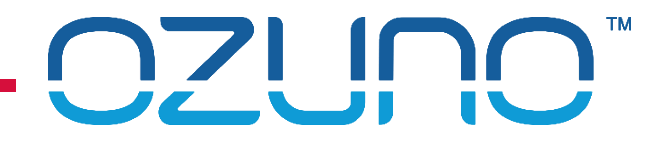

#### RAPIX Scenes – Testing

- **Option 1** 
	- 1. Click the identify button
	- 2. All Scene members will flash.
- Option 2
	- 1. Click the Set button
	- 2. The Scene will be set.

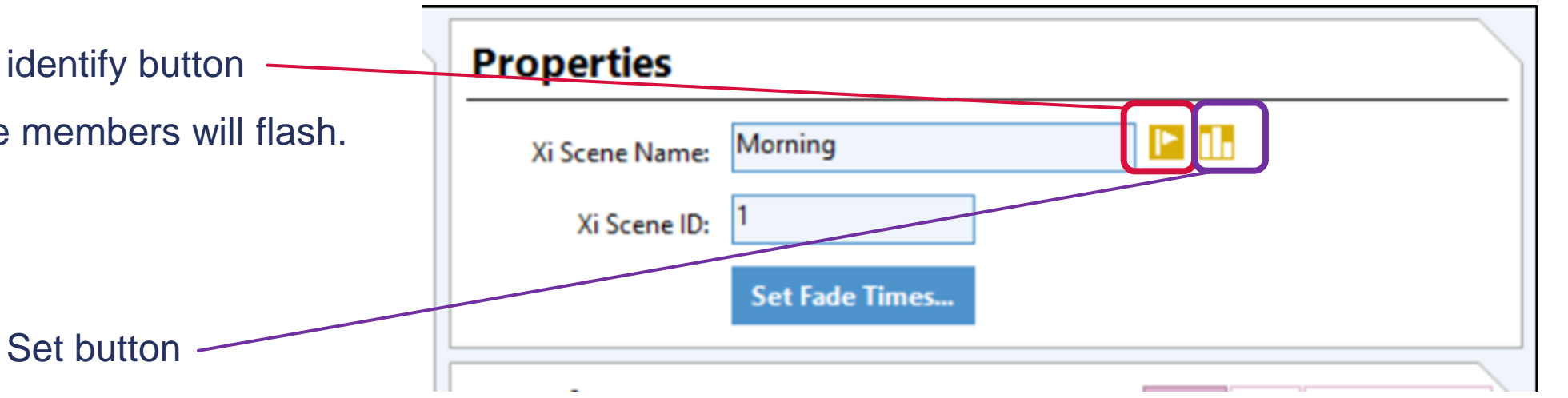

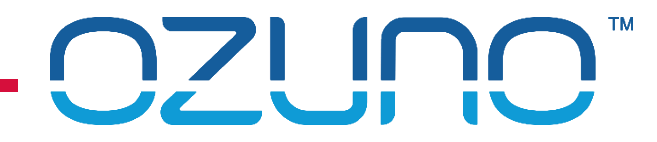

#### RAPIX Scenes

- **Triggers** 
	- Allows a RAPIX Scene to be set by a non-RAPIX device;
	- Device controls a single address;
	- Zone Controller controls the Scene;
	- **Not needed very often.**

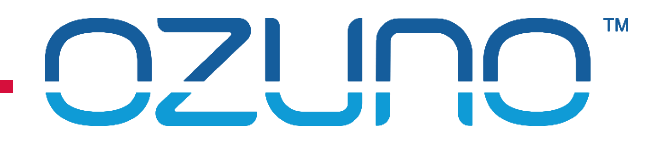

#### RAPIX Scene Triggers

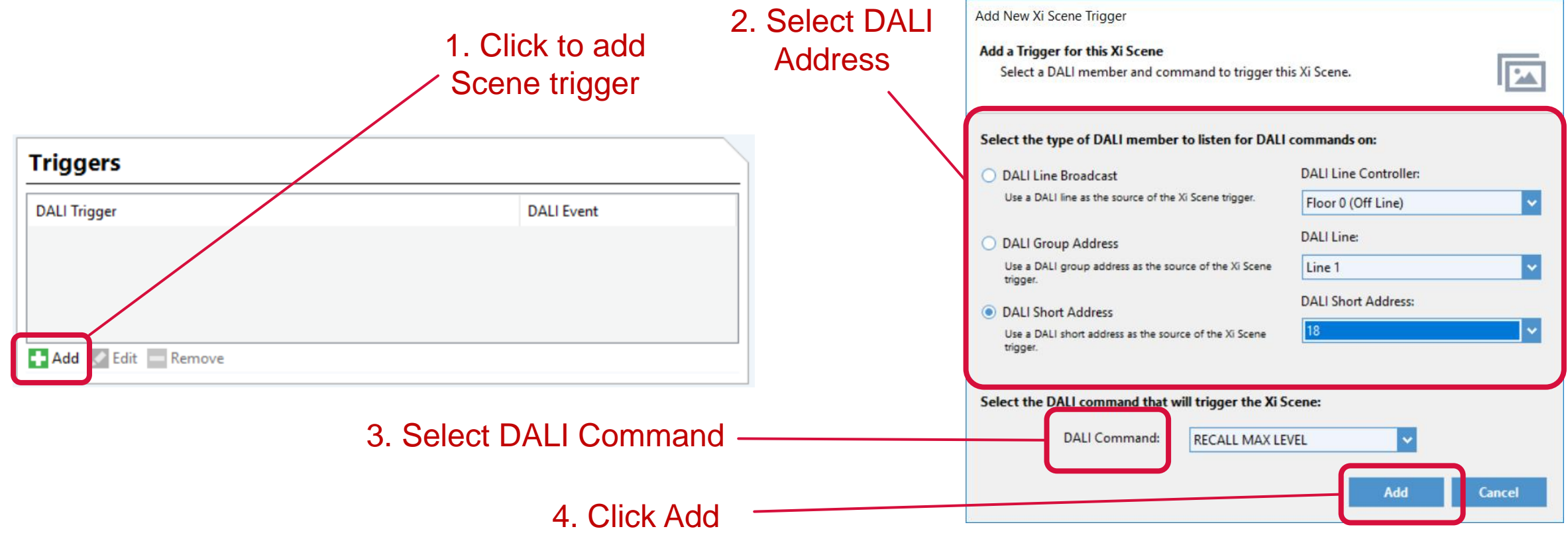

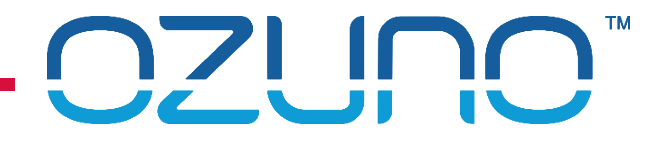

Scene Trigger Example

■ When the Zone Controller observes Device 34 switched on, it will set the Scene

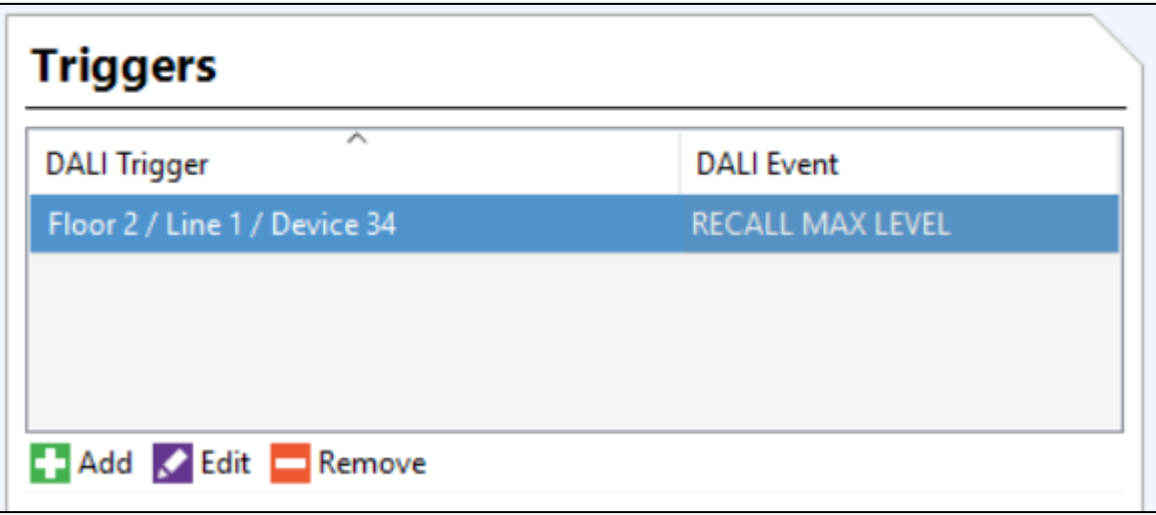

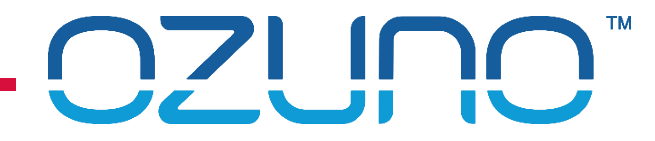

Using RAPIX Scenes in eHub Templates

- 1. Create RAPIX Scene in Scene Editor
- 2. Select the Scene in the Template

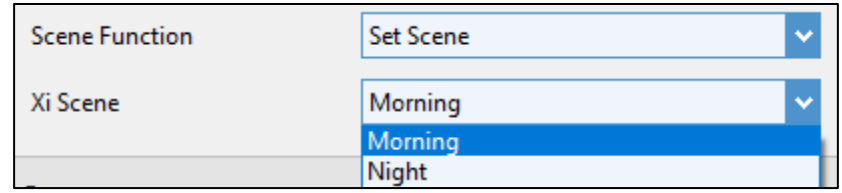

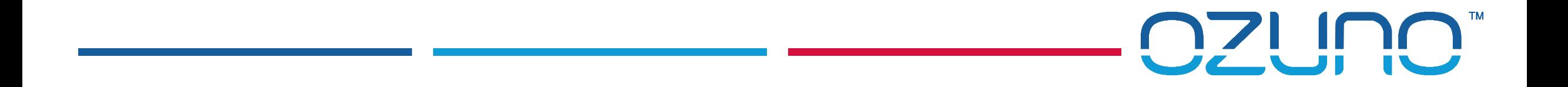

### EXERCISE 2

RAPIX ZONES AND SCENES

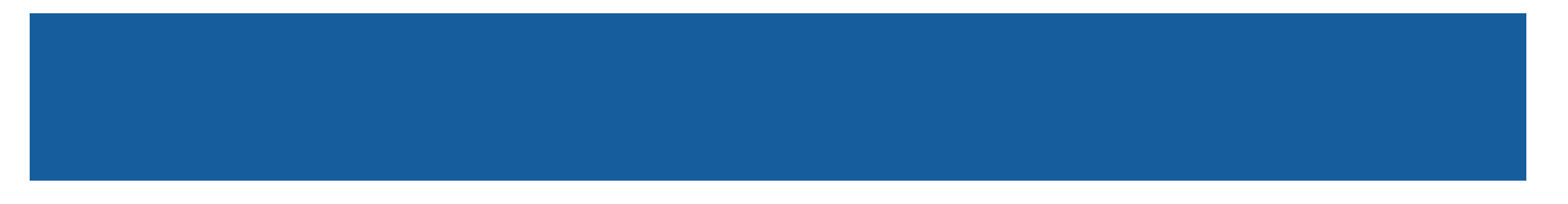

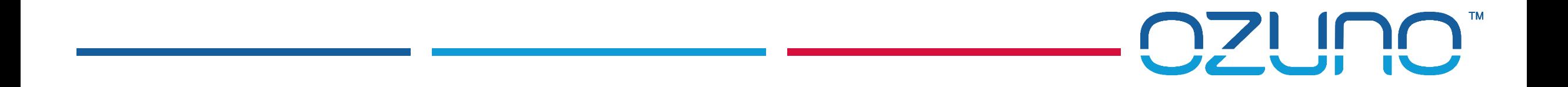

### RAPIX XI OPERATING PROPERTIES

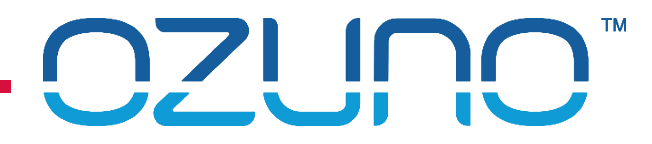

### RAPIX XI

### Operating Properties

- An Operating Property is used to represent an aspect of the state of the system;
- Each Operating Property has a "value"  $(0 255)$ .
- **Example:** 
	- **"Building Occupancy" Operating Property, with values:** 
		- 0: "Work Hours"
		- 1: "After-Hours"
		- 2: "Cleaning"
- See the RAPIX Introduction presentation for more details.

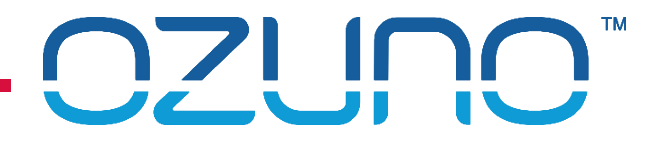

**Selected** 

#### $\mathbf{X}$ RAPIX XI

#### Operating Property Editor

#### **Operating** 疆 ေ၀ €  $\circ$  . Property Details **OPERATING PROPERTIES FLAG GROUPS SITE** 문 **Operating Properties Operating Operating Property Details Properties NETWORK** ⊼ **Building Mode** Name: **Current Value** Name 53 **Building Mode** Number: 1 **FLOOR PLANS**  $\frac{1}{2}$ **Values** ZONES  $\overline{\mathsf{Value}}$ Name **Selected** 靣 Cleaning 0 **Operating RAPIX SCENES** Work Property Values **y** After-hours 2 **XI PROPERTIES** 3

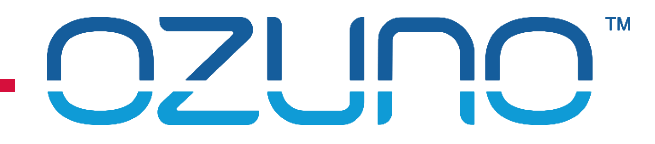

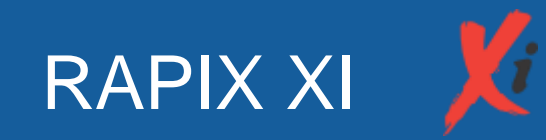

#### Adding an Operating Property

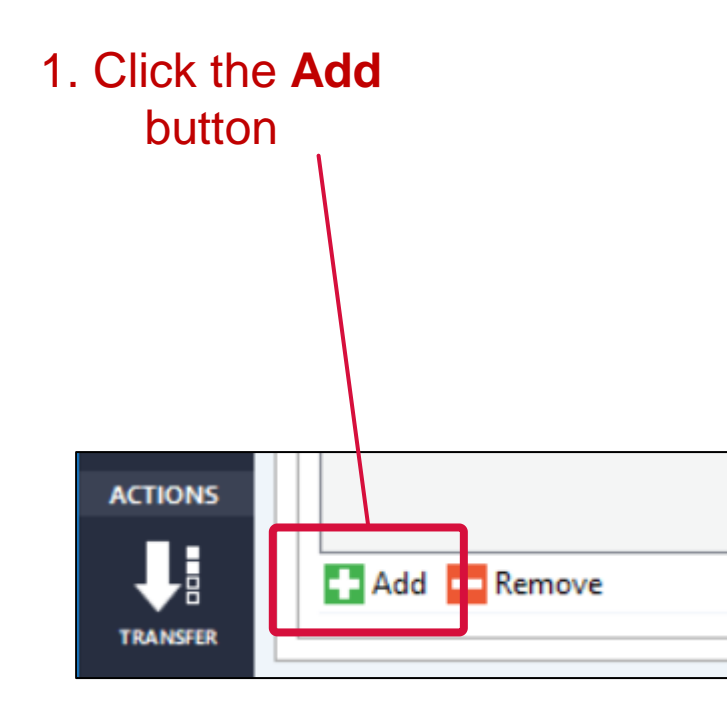

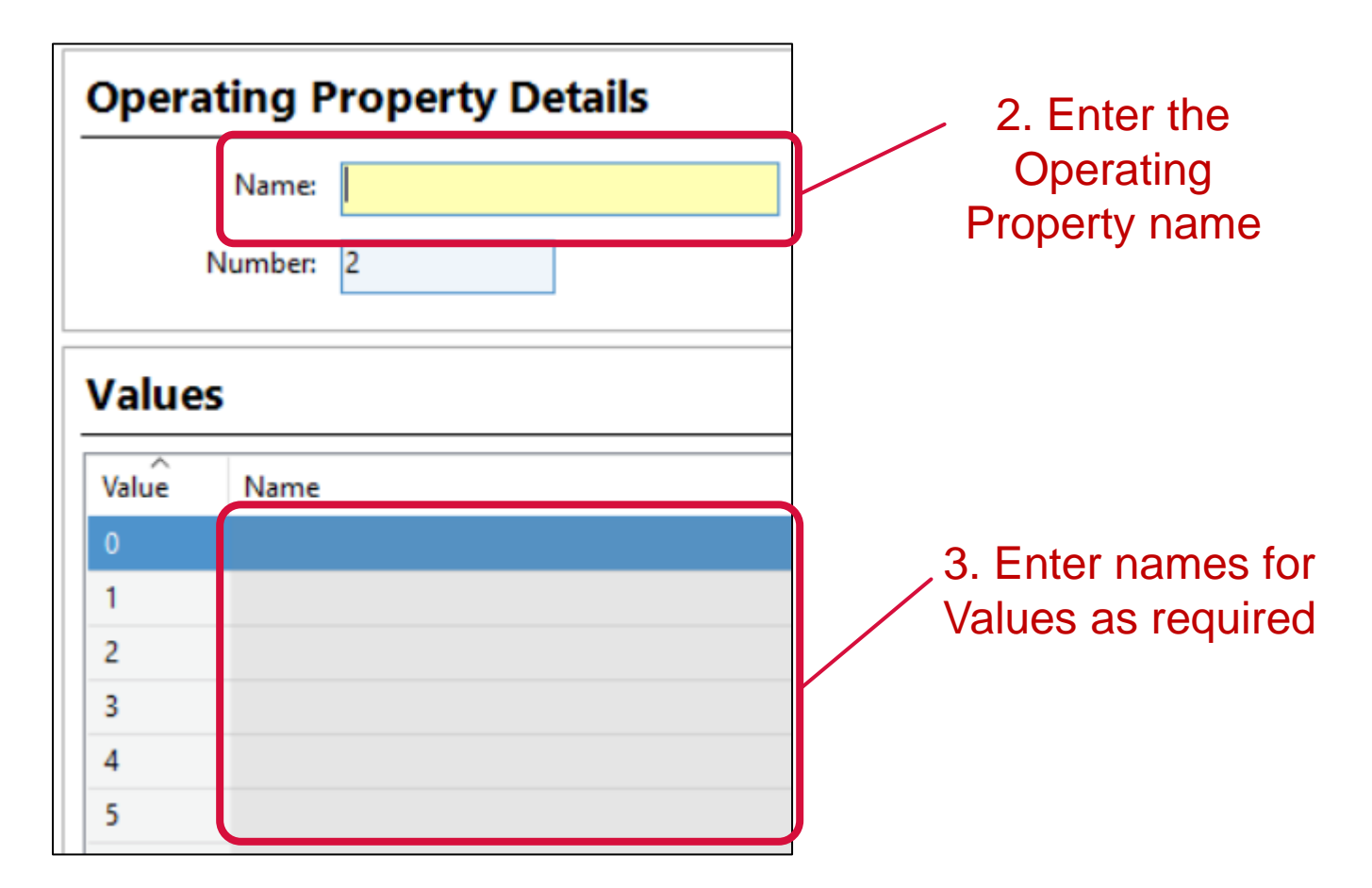

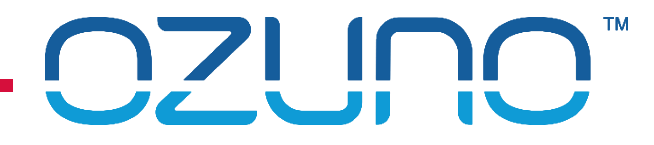

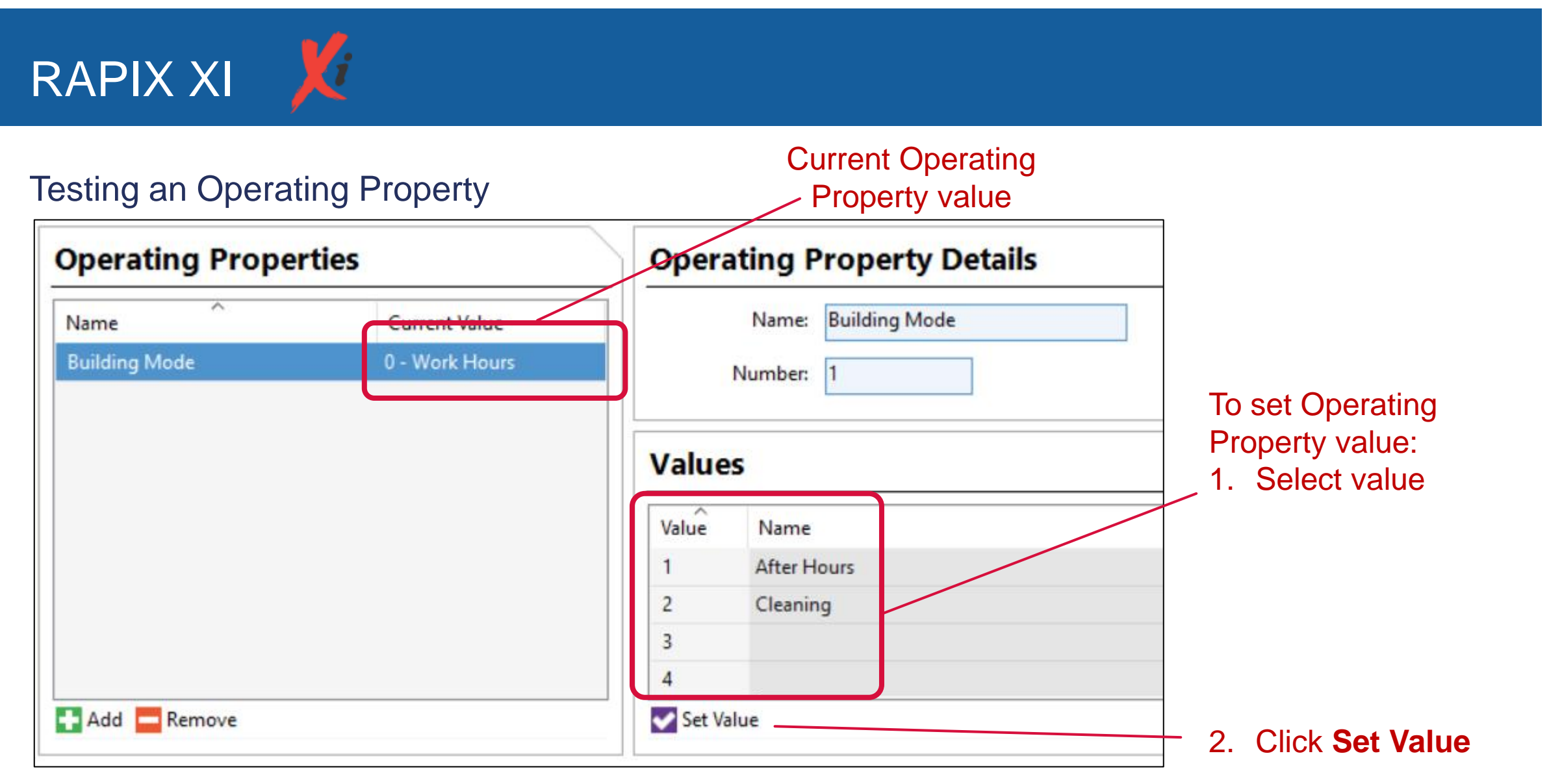

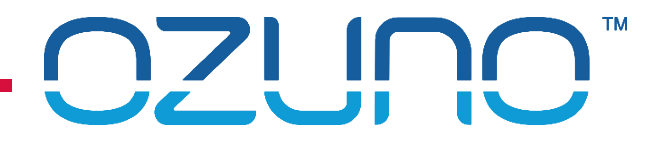

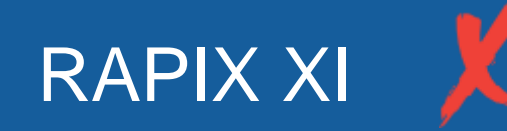

Using Operating Properties for eHub Template "mode" selection

- **Template can change behavior based on an Operating Property value**
- **For example, a motion sensor may need different settings based on:** 
	- Operating Property "Building Mode" = "Work Hours"
		- Vacancy Delay  $= 1$  hour
		- Dwell Level  $= 80\%$
		- Dwell Duration = 1 hour
	- Operating Property "Building Mode" = "After Hours"
		- Vacancy Delay  $=$  30 minutes
		- $\blacksquare$  Dwell Level = 50%
		- Dwell Duration = 15 minutes.

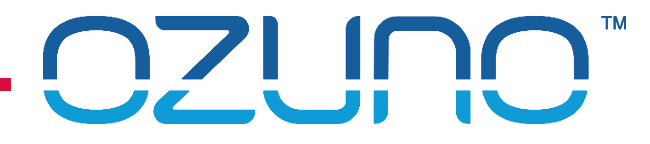

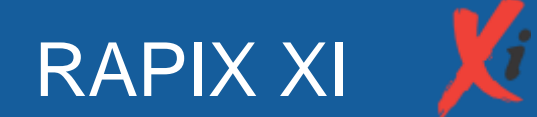

#### Using Operating Properties for eHub Template "mode" selection

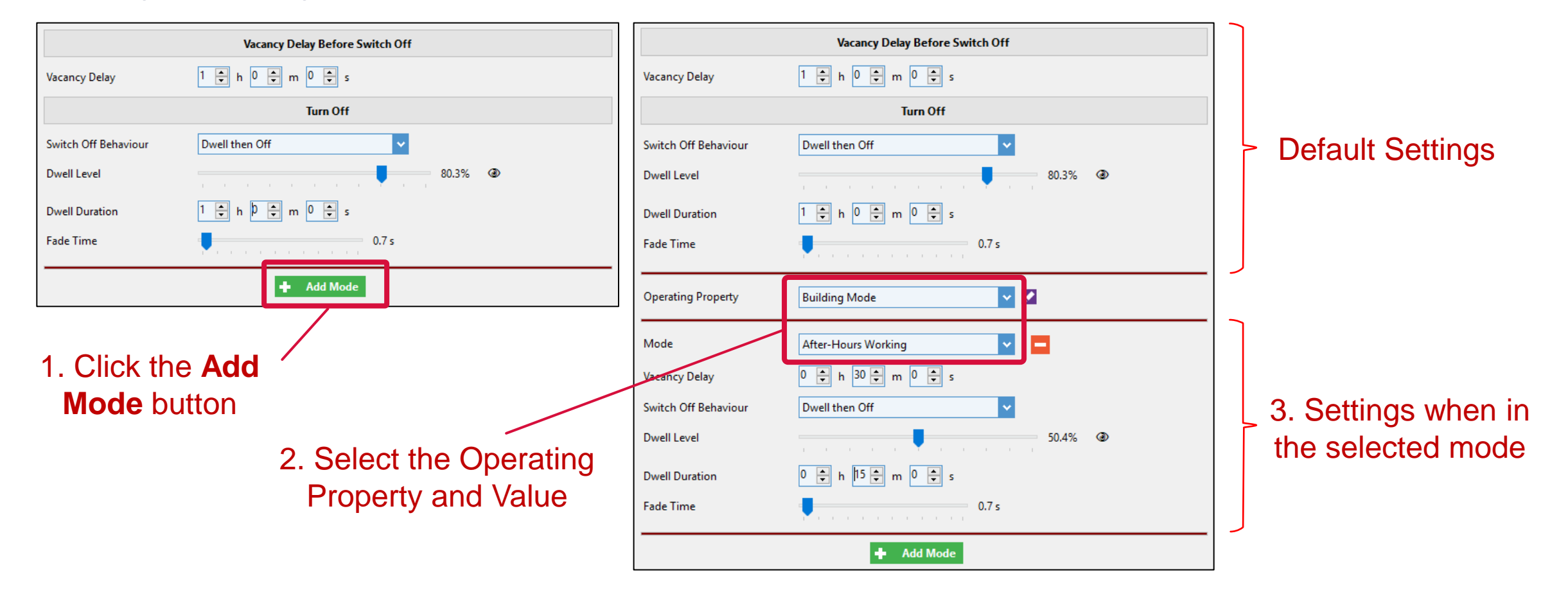

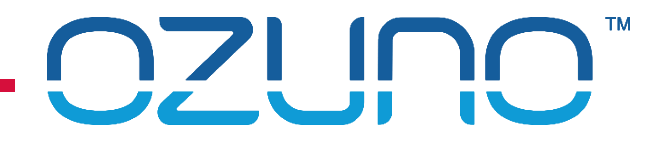

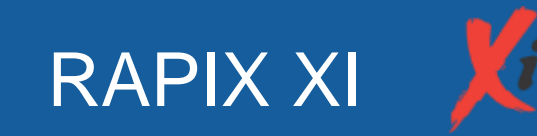

Operating properties can be set using:

- **Buttons** 
	- e.g. "Zone and Xi Timer" template
- Dry Contacts
	- e.g. "Set Xi Operating Property" template
- **Schedules** 
	- See Schedule section of this presentation
- On power-up
	- e.g. using the "Power-up Action" template.

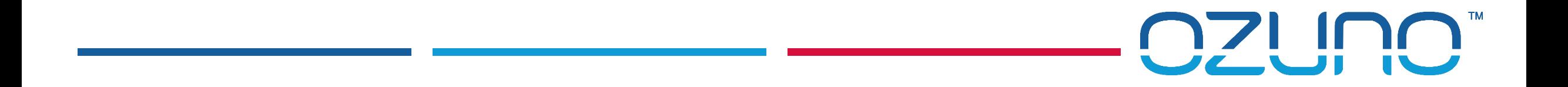

### RAPIX XI FLAGS

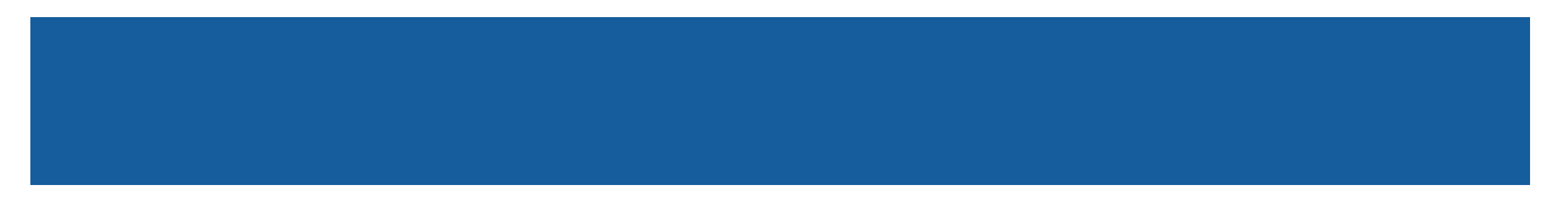

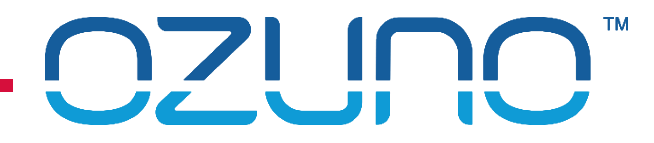

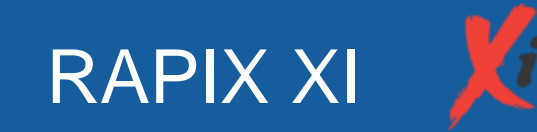

Flags

- A Flag is used to represent an aspect of the state of the system.
- **Flags are arranged into groups.**
- Each Flag has a "value":
	- Set; or
	- **Clear.**
- **Flags are generally used to enable or disable a system function, for example:** 
	- "Sensor Enable" Flag Group, with Flags:
		- **E** "Meeting Room 1A Sensors"
		- **E** "Meeting Room 1B Sensors"
- See the RAPIX Introduction presentation for more details

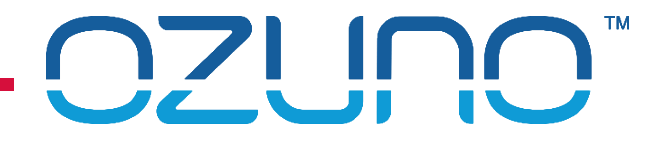

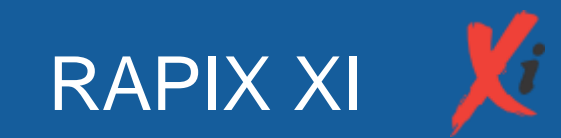

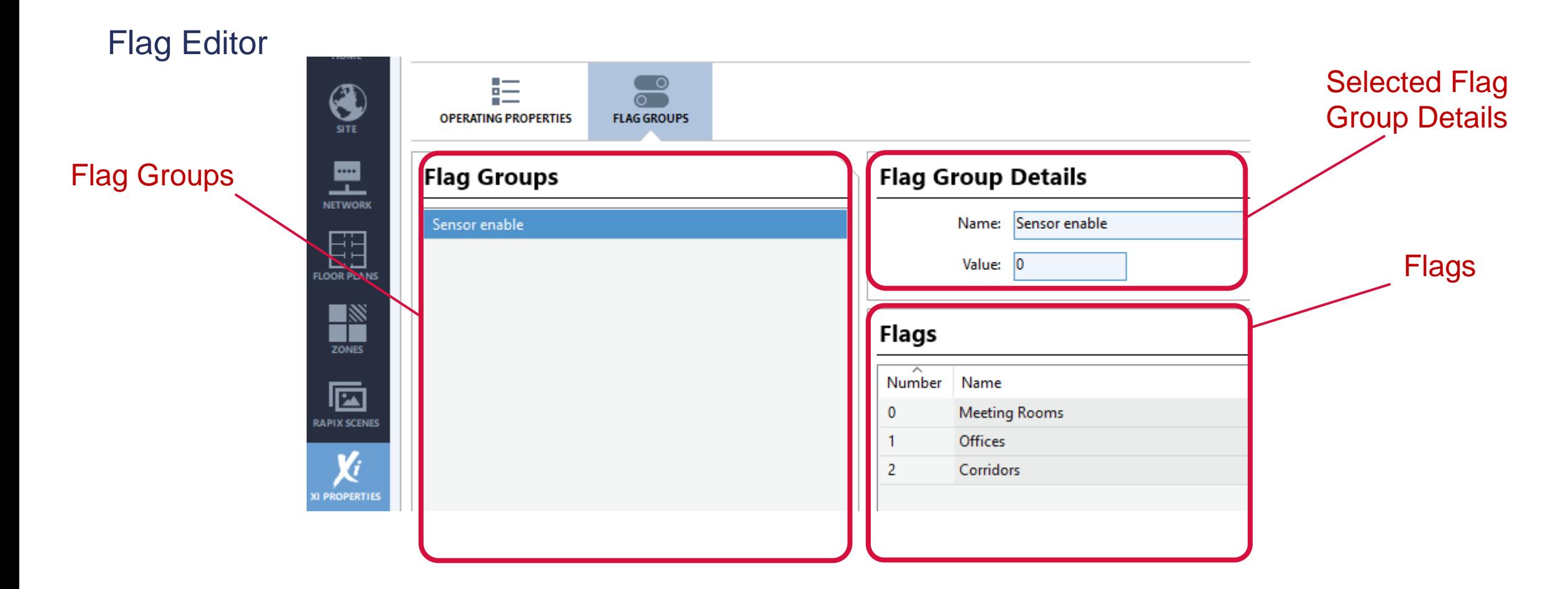

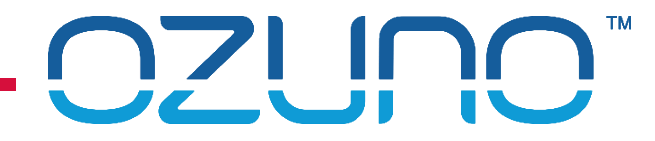

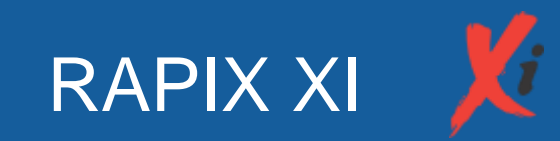

Adding a Flag

1. Click the **Add** button to add a Flag Group **ACTIONS Vi** Add Remove **TRANSFER** 

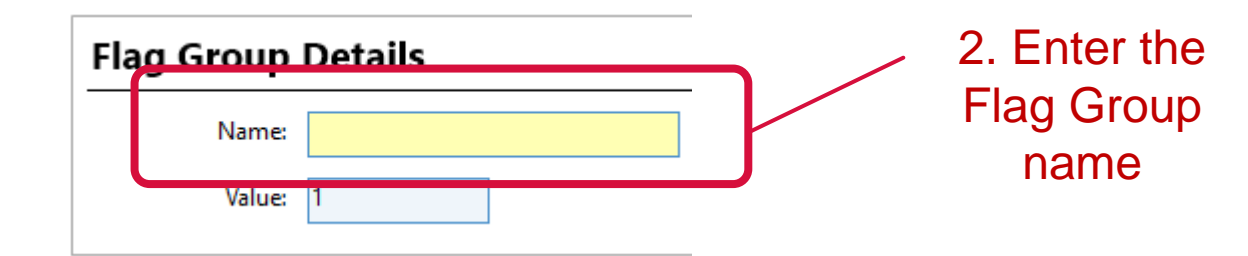

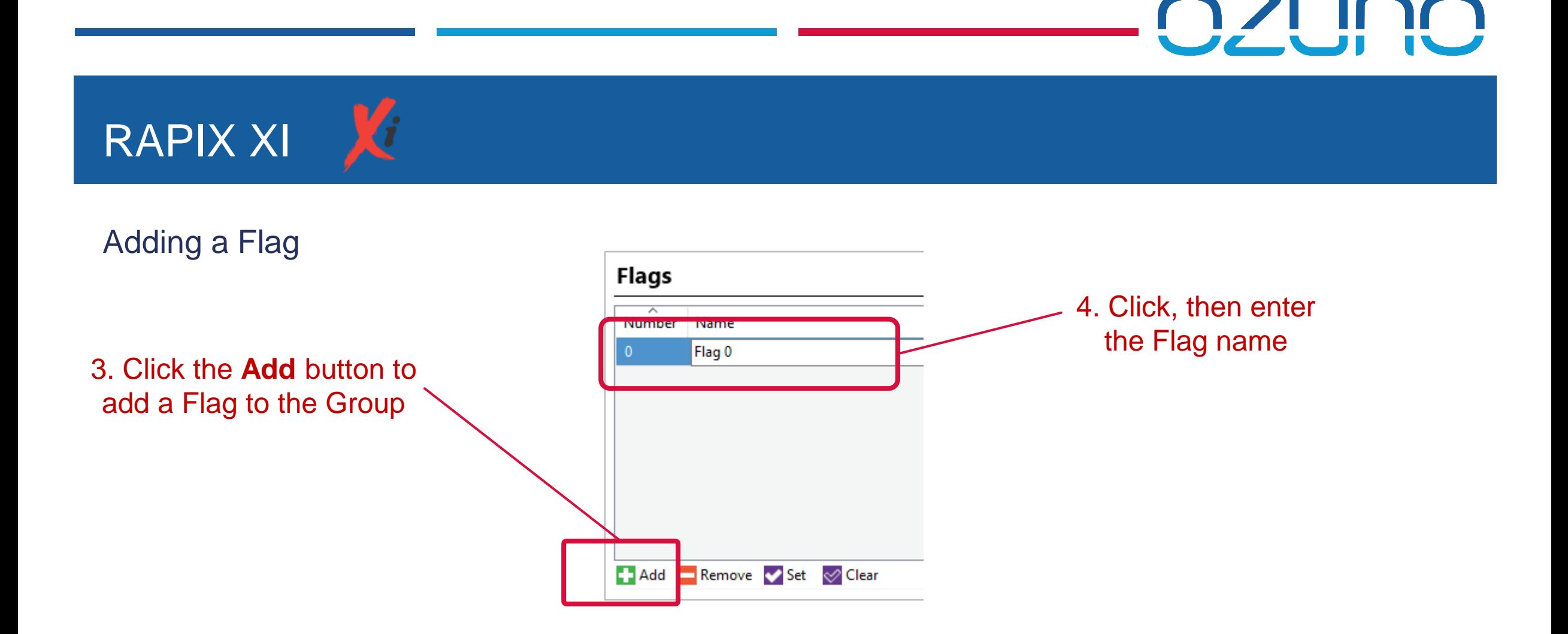

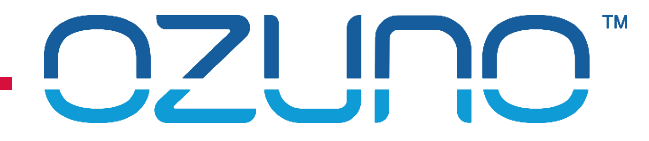

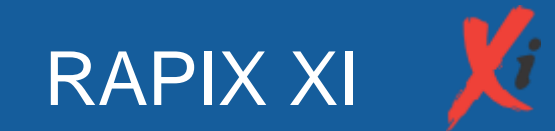

#### Testing a Flag

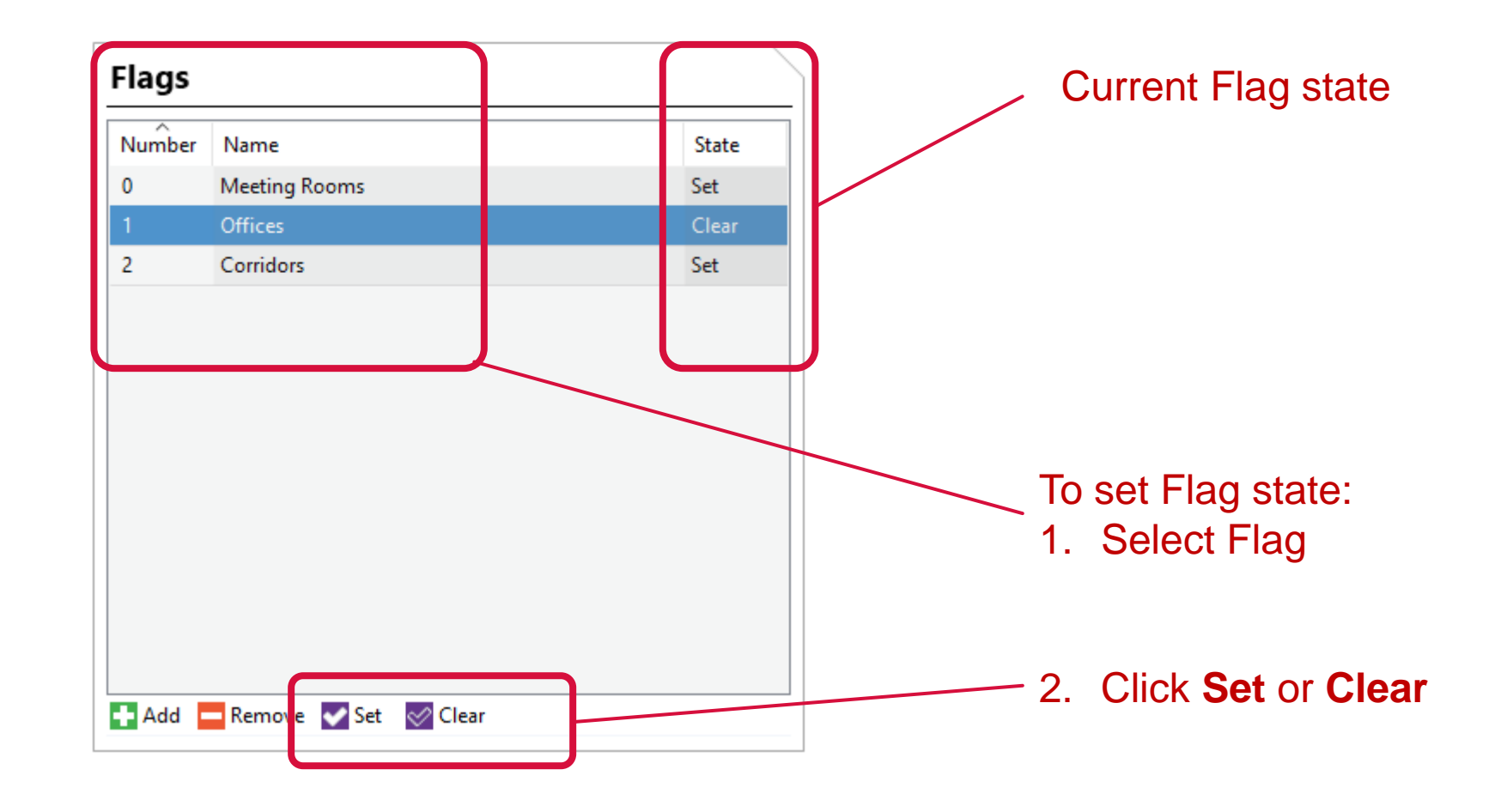

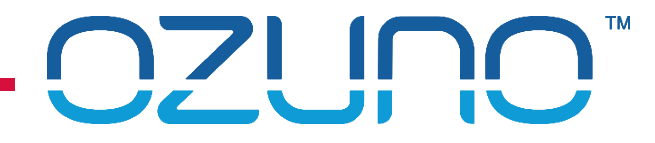

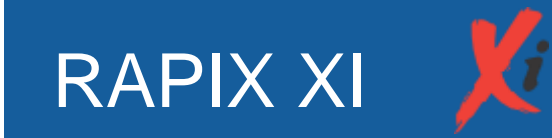

#### Using Flags for RAPIX Device "Rules"

- **RAPIX Device inputs can be disabled based on:** 
	- **Short Address is on / off**
	- Scene is set / not set
	- Flag is set / clear.
- Can be used on all inputs:
	- **Buttons and dials**
	- **Sensors**
	- **Dry Contacts.**

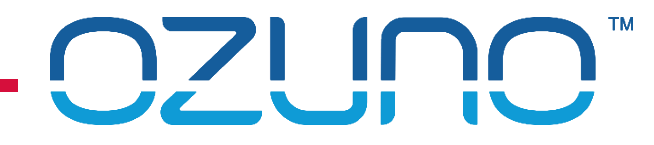

#### $\mathbf{K}$ RAPIX XI

#### Using Flags for "Rules"

- To Add a Rule:
- 1. Select **Rules** Tab
- 2. Click on **Add.**

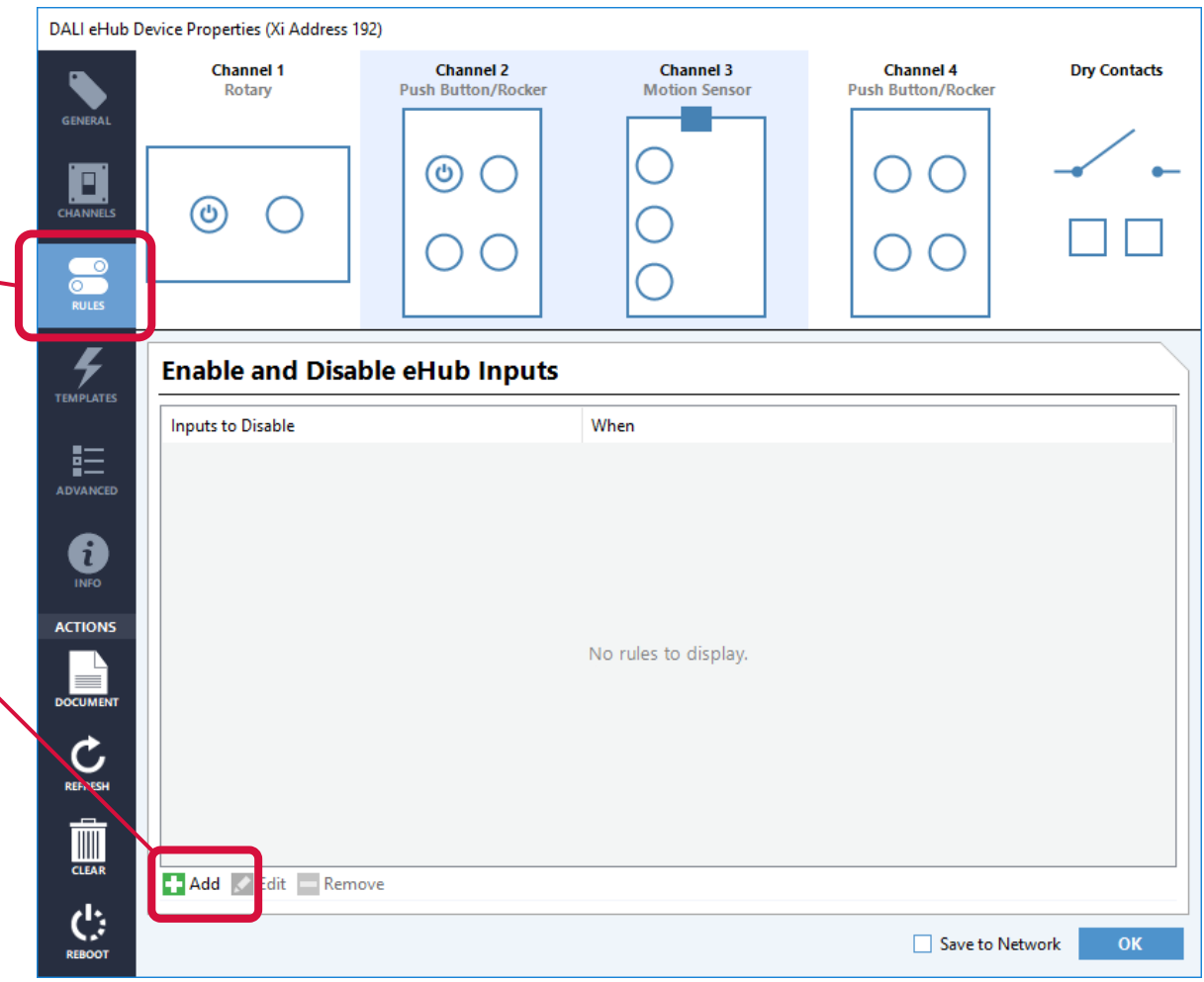

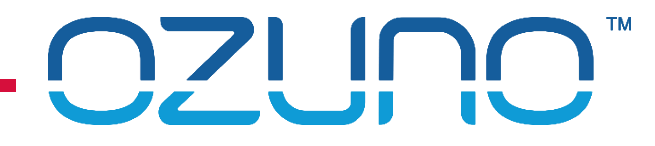

# RAPIX XI

#### Using Flags for "Rules"

- 3. Select the inputs
- 4. Click on **Add.**

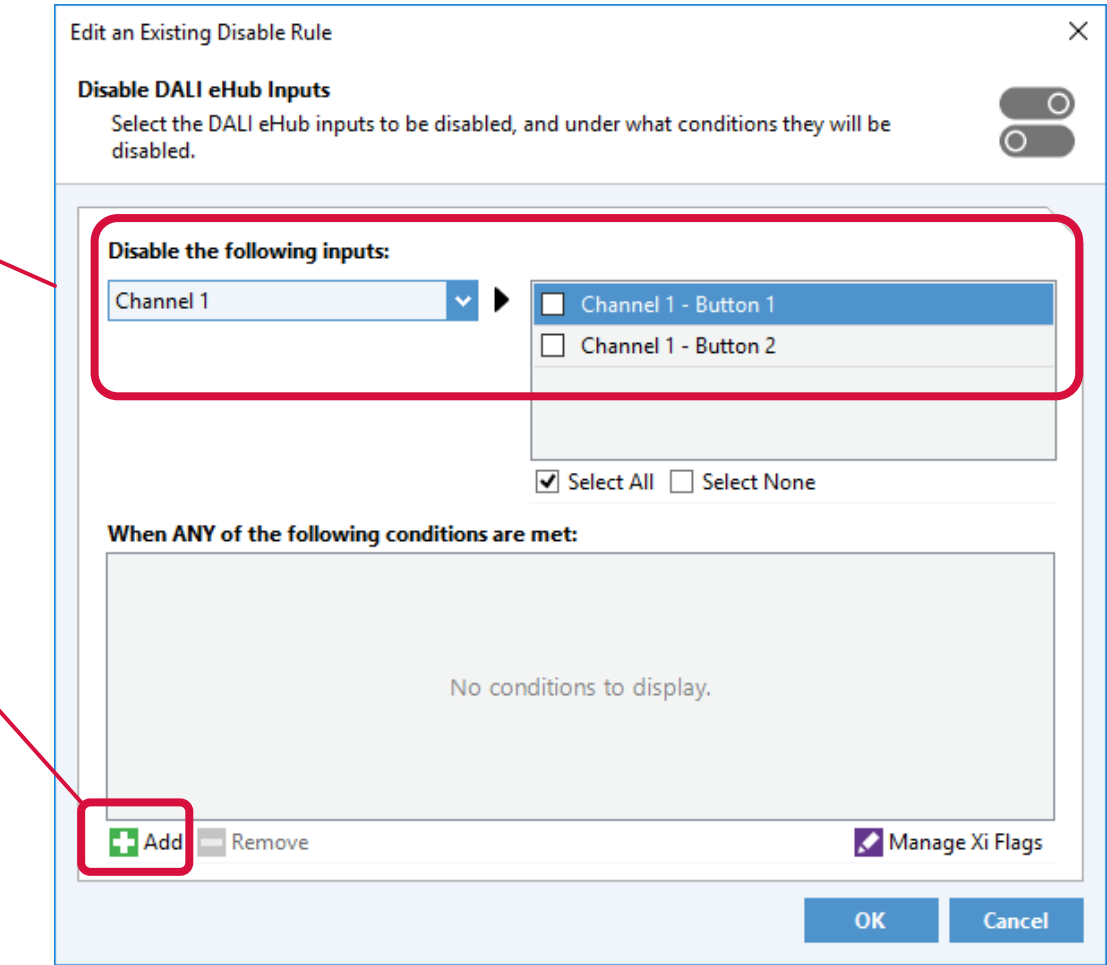

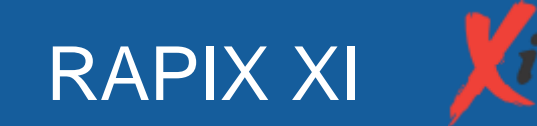

#### Using Flags for "Rules"

- 5. Select the rule details
- 6. Repeat as required.

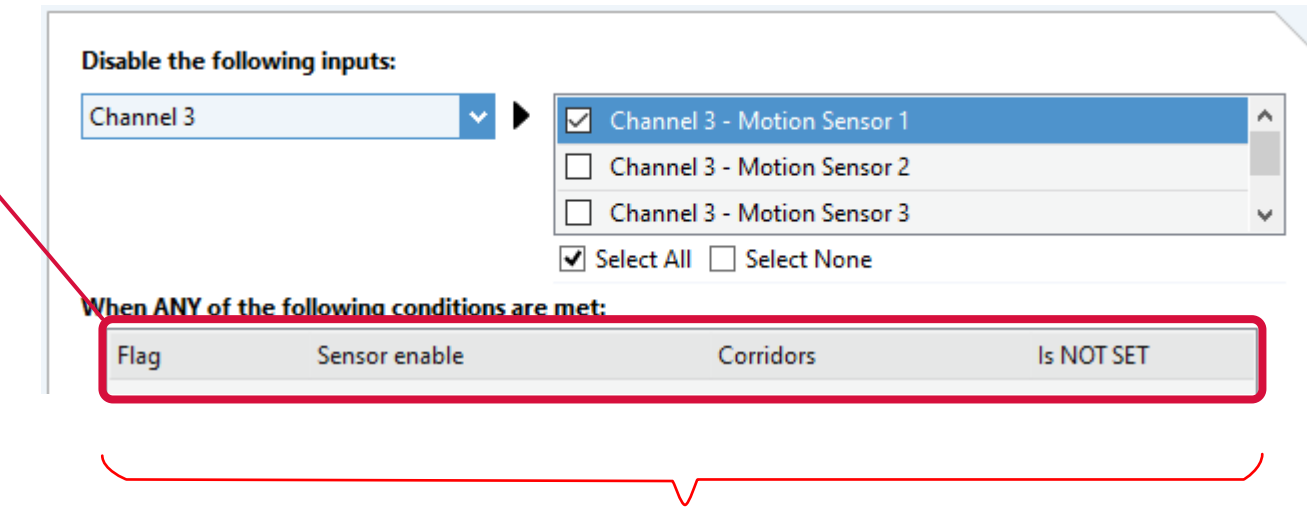

For this example, Motion Sensor 1 will be disabled when the "Corridors" Flag is not set (i.e. clear)

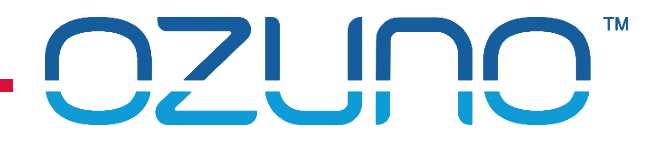

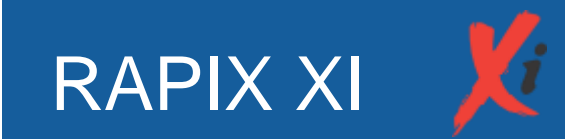

Flags can be set using:

- **Buttons** 
	- e.g. "Toggle Flag" template
- Dry Contacts
	- e.g. "Set Flag" template
- **Schedules** 
	- **See Schedule section of this presentation**
- On power-up
	- e.g. using the "Power-up Action" template.

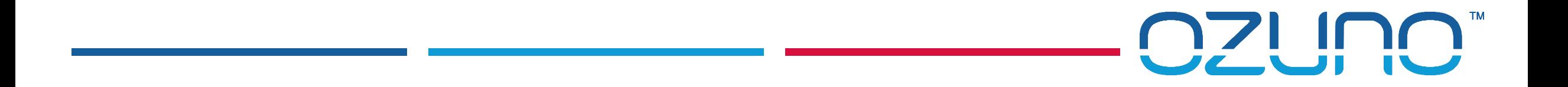

### EXERCISE 3

OPERATING PROPERTIES AND FLAGS

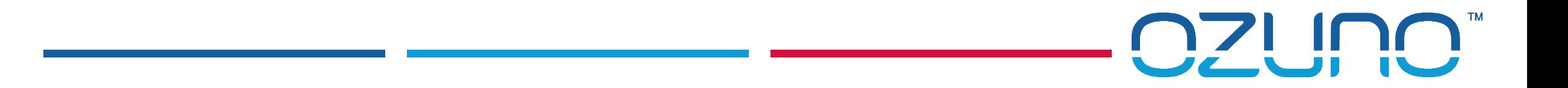

### SCHEDULES

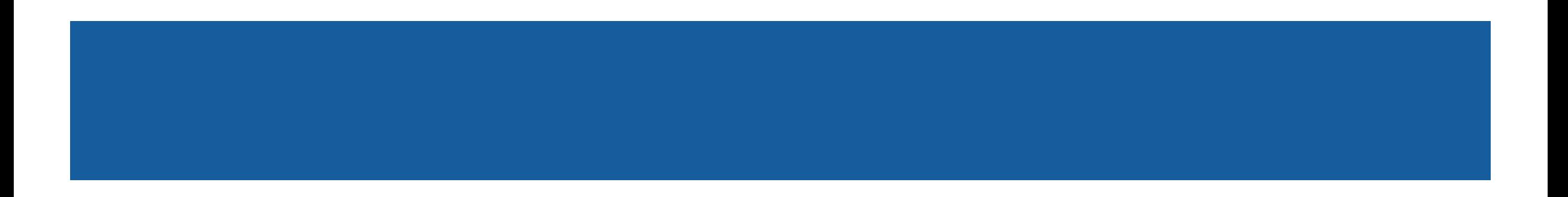

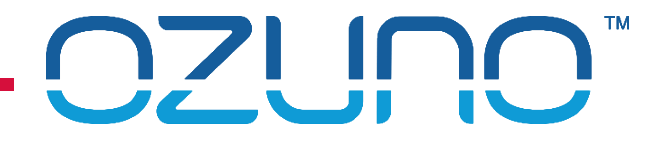

### **SCHEDULES**

#### Schedules have:

- **Name**;
- Collection of events, each with:
	- **Name**;
	- Date rule:
		- **Every day;**
		- **Week days / weekend days;**
		- Day of the week or month;
		- Date or range of dates;
		- **Every x days.**
	- **Time rule:** 
		- **Fixed time of the day;**
		- Sunrise ± offset;
		- Sunset  $\pm$  offset.
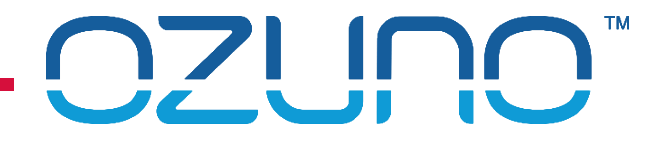

- **Events have** 
	- **An action:** 
		- **zone** 
			- On, Off, Fade to level
		- RAPIX Scene
			- Set, Off
		- Operating property
			- Set value
		- **Flag** 
			- Set, clear

Schedules are run in the Zone Controllers.

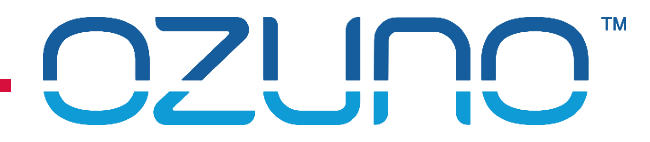

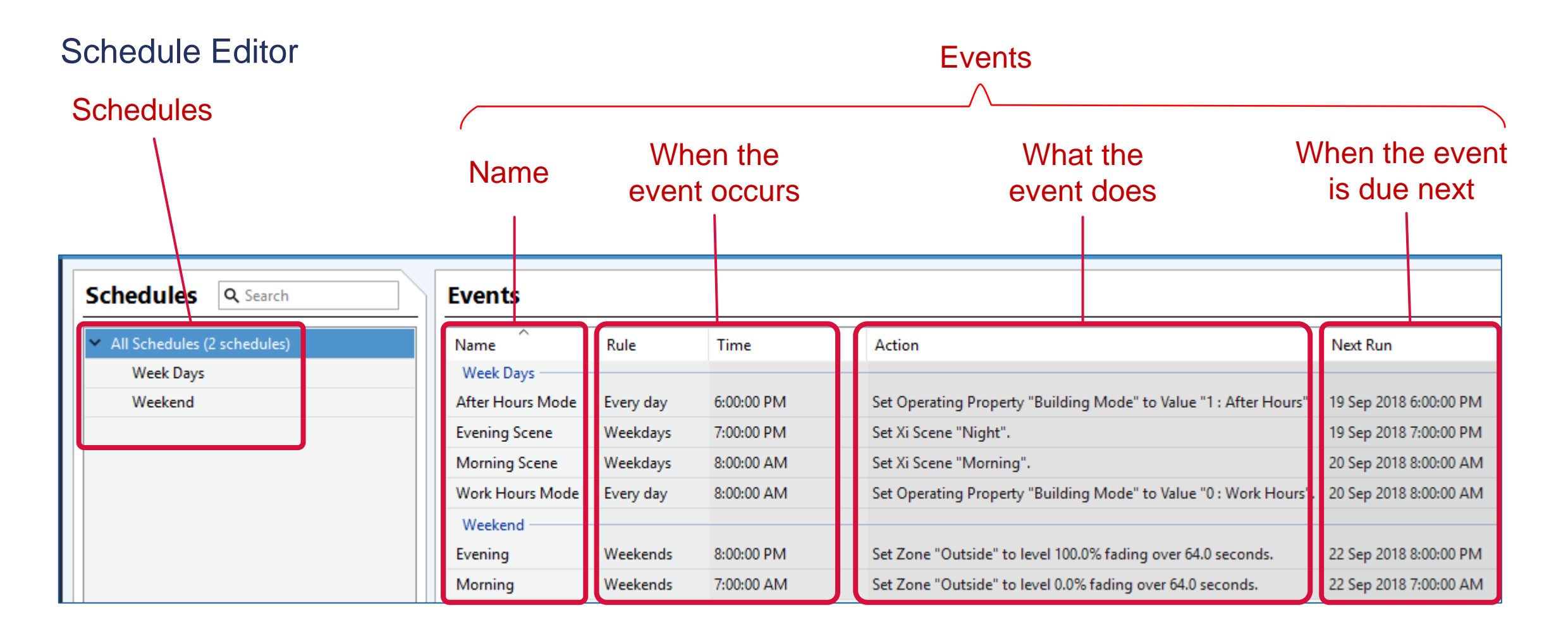

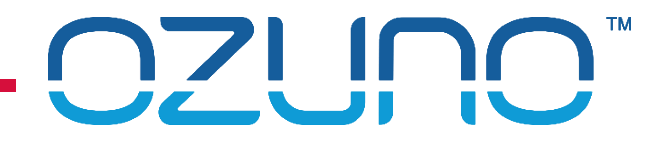

#### Adding Schedules

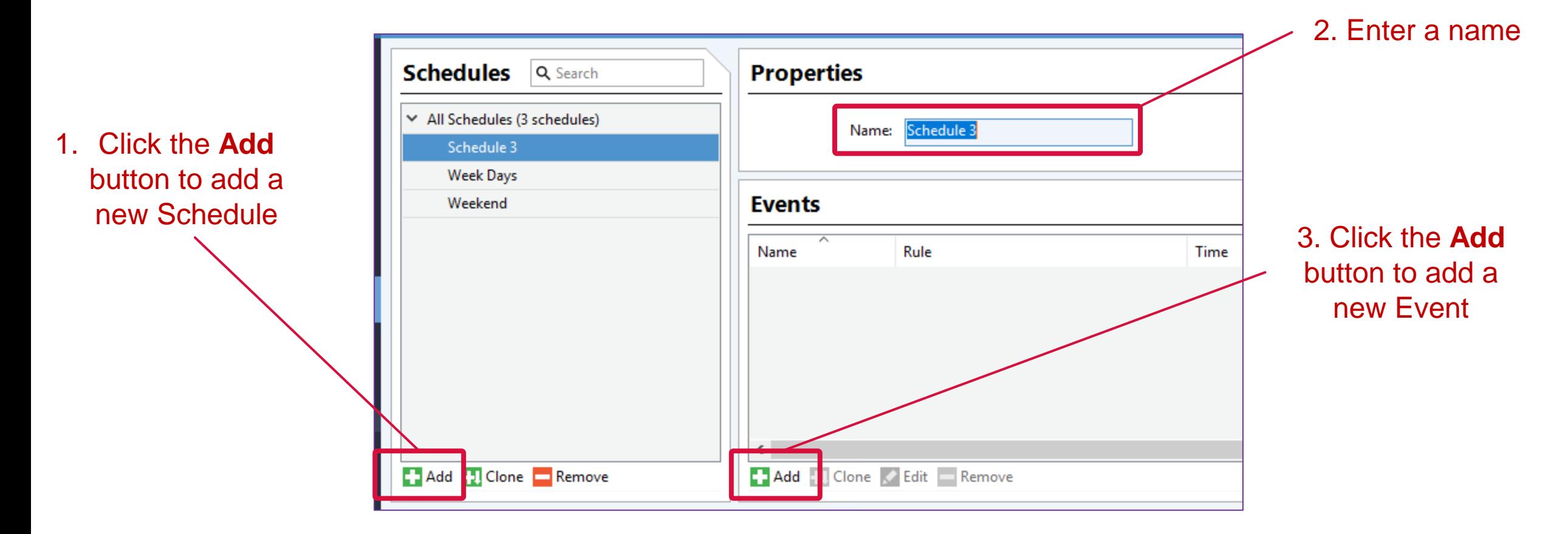

#### Adding Schedules

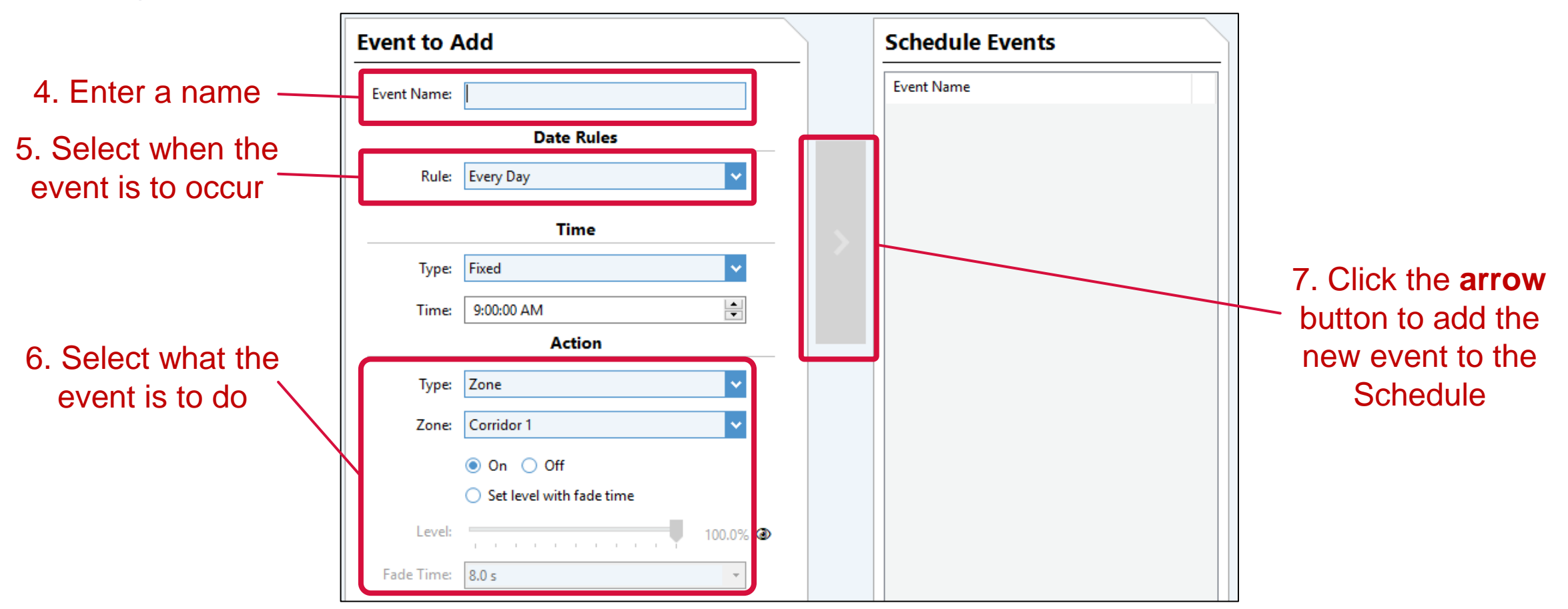

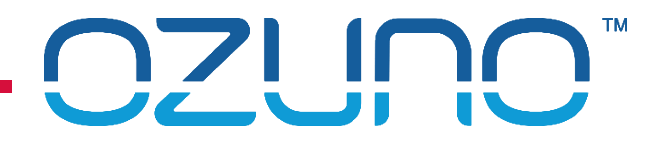

#### Adding Schedules

If a new Schedule is needed that is almost the same as an existing one, it can be "cloned" (copied) then edited.

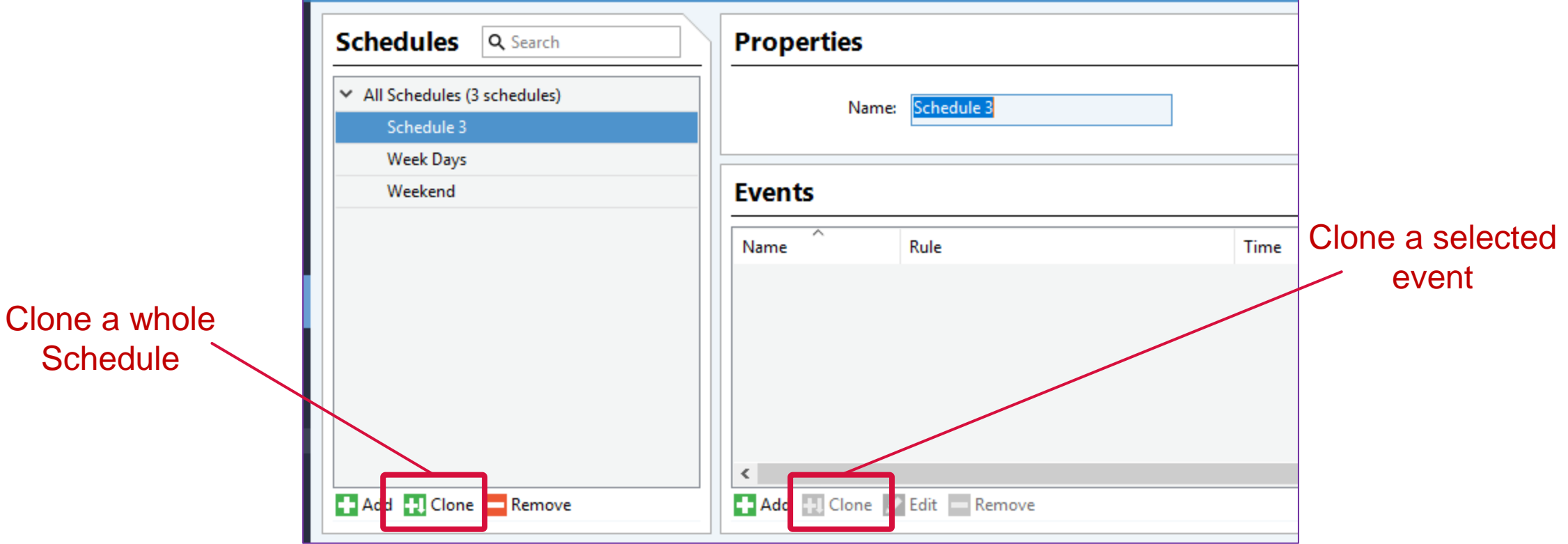

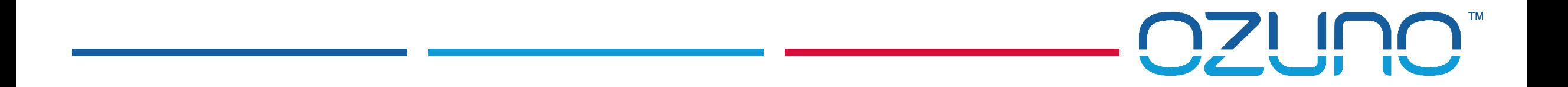

# EXERCISE 4

**SCHEDULES** 

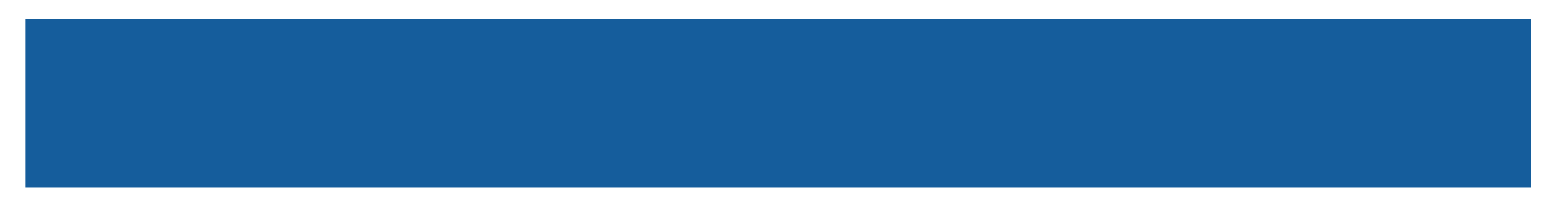

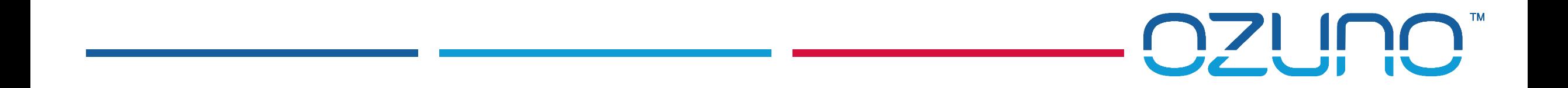

# FLOOR PLANS

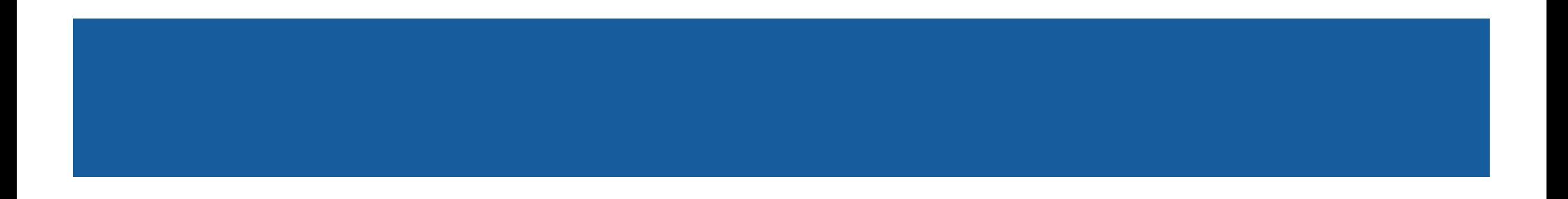

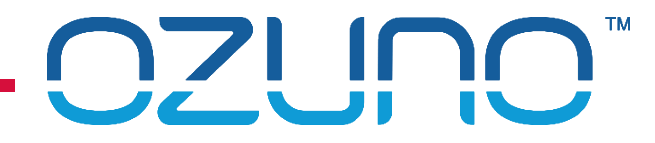

#### FLOOR PLANS

Floor Plans

- **Provides another way to view and edit Devices and Zones.**
- Can use floor plans of most common types:
	- CAD (DWG, DXF) **preferred**
	- **PDF**
	- Image (BMP, JPEG, PNG, GIF, TIFF)
- See<http://www.youtube.com/watch?v=0l8UR-6EHMw> for details.

#### FLOOR PLANS

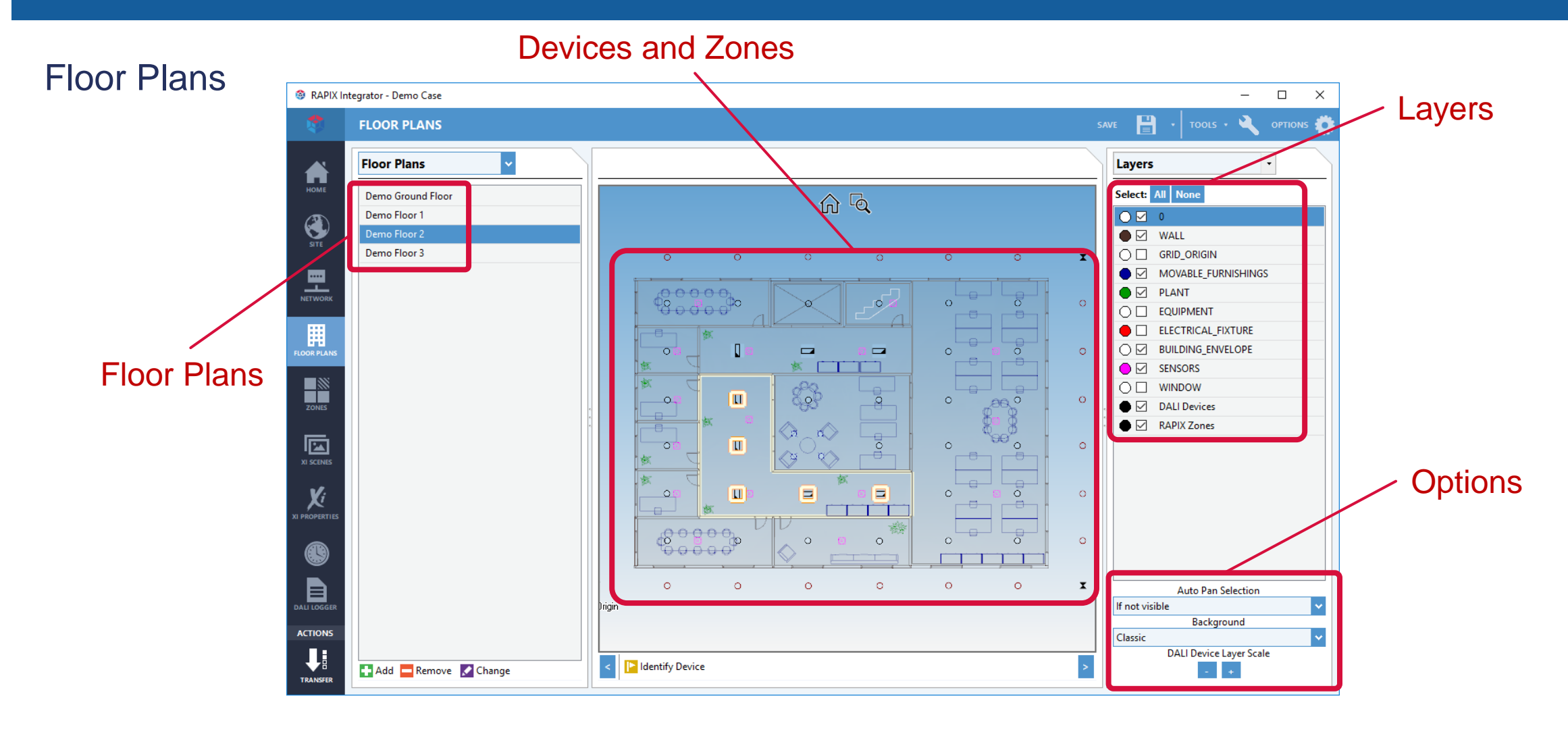

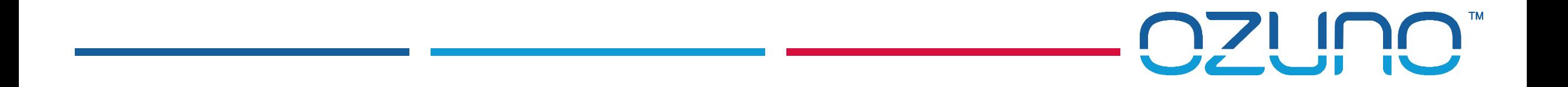

# EXERCISE 5

FLOOR PLANS

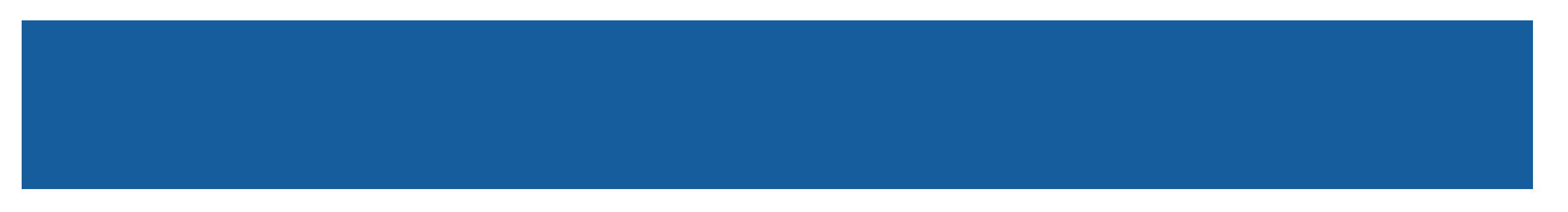